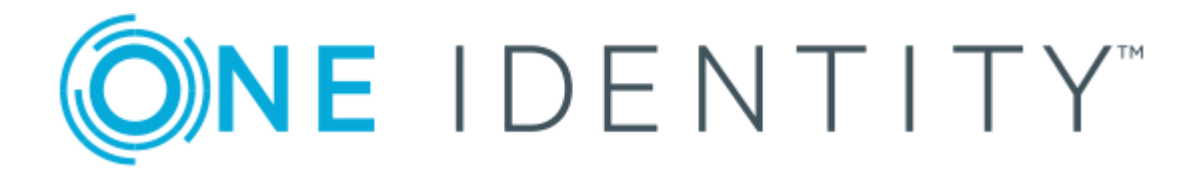

# One Identity Manager 8.0

# Business Roles Administration Guide

#### **Copyright 2017 One Identity LLC.**

#### **ALL RIGHTS RESERVED.**

This guide contains proprietary information protected by copyright. The software described in this guide is furnished under a software license or nondisclosure agreement. This software may be used or copied only in accordance with the terms of the applicable agreement. No part of this guide may be reproduced or transmitted in any form or by any means, electronic or mechanical, including photocopying and recording for any purpose other than the purchaser's personal use without the written permission of One Identity LLC .

The information in this document is provided in connection with One Identity products. No license, express or implied, by estoppel or otherwise, to any intellectual property right is granted by this document or in connection with the sale of One Identity LLC products. EXCEPT AS SET FORTH IN THE TERMS AND CONDITIONS AS SPECIFIED IN THE LICENSE AGREEMENT FOR THIS PRODUCT, ONE IDENTITY ASSUMES NO LIABILITY WHATSOEVER AND DISCLAIMS ANY EXPRESS, IMPLIED OR STATUTORY WARRANTY RELATING TO ITS PRODUCTS INCLUDING, BUT NOT LIMITED TO, THE IMPLIED WARRANTY OF MERCHANTABILITY, FITNESS FOR A PARTICULAR PURPOSE, OR NON-INFRINGEMENT. IN NO EVENT SHALL ONE IDENTITY BE LIABLE FOR ANY DIRECT, INDIRECT, CONSEQUENTIAL, PUNITIVE, SPECIAL OR INCIDENTAL DAMAGES (INCLUDING, WITHOUT LIMITATION, DAMAGES FOR LOSS OF PROFITS, BUSINESS INTERRUPTION OR LOSS OF INFORMATION) ARISING OUT OF THE USE OR INABILITY TO USE THIS DOCUMENT, EVEN IF ONE IDENTITY HAVE BEEN ADVISED OF THE POSSIBILITY OF SUCH DAMAGES. One Identity make no representations or warranties with respect to the accuracy or completeness of the contents of this document and reserves the right to make changes to specifications and product descriptions at any time without notice. One Identity do not make any commitment to update the information contained in this document.

If you have any questions regarding your potential use of this material, contact:

One Identity LLC.

Attn: LEGAL Dept

4 Polaris Way

Aliso Viejo, CA 92656

Refer to our Web site ([http://www.OneIdentity.com](http://www.oneidentity.com/)) for regional and international office information.

#### **Patents**

One Identity is proud of our advanced technology. Patents and pending patents may apply to this product. For the most current information about applicable patents for this product, please visit our website at [http://www.OneIdentity.com/legal/patents.aspx](http://www.oneidentity.com/legal/patents.aspx).

#### **Trademarks**

One Identity and the One Identity logo are trademarks and registered trademarks of One Identity LLC. in the U.S.A. and other countries. For a complete list of One Identity trademarks, please visit our website at [www.OneIdentity.com/legal](http://www.oneidentity.com/legal). All other trademarks are the property of their respective owners.

#### **Legend**

- **WARNING: A WARNING icon indicates a potential for property damage, personal injury, or death.**
- **CAUTION: A CAUTION icon indicates potential damage to hardware or loss of data if instructions are not followed.**
- Œ IMPORTANT, NOTE, TIP, MOBILE, or VIDEO: An information icon indicates supporting information.

One Identity Manager Business Roles Administration Guide Updated - October 2017 Version - 8.0

# **Contents**

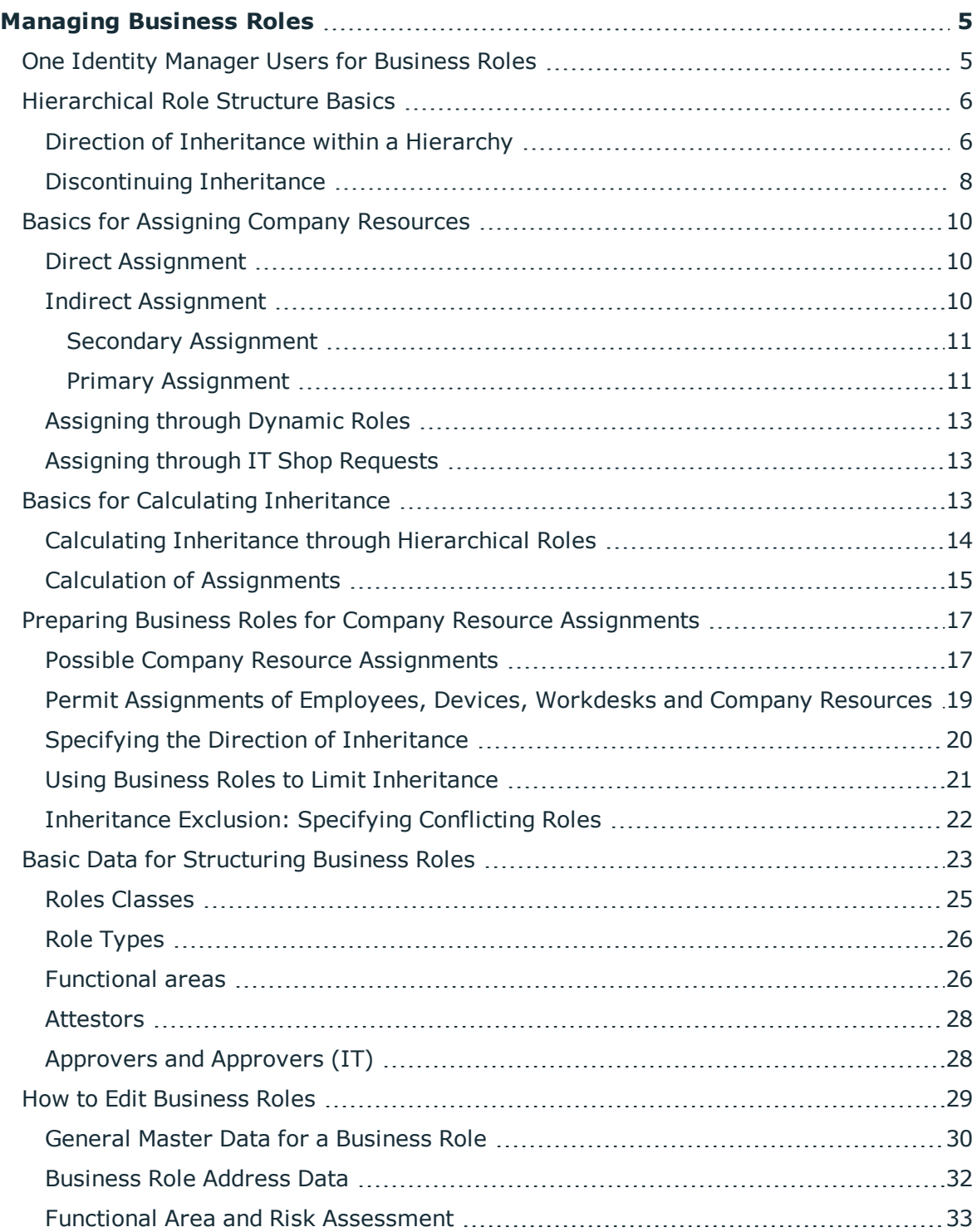

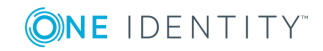

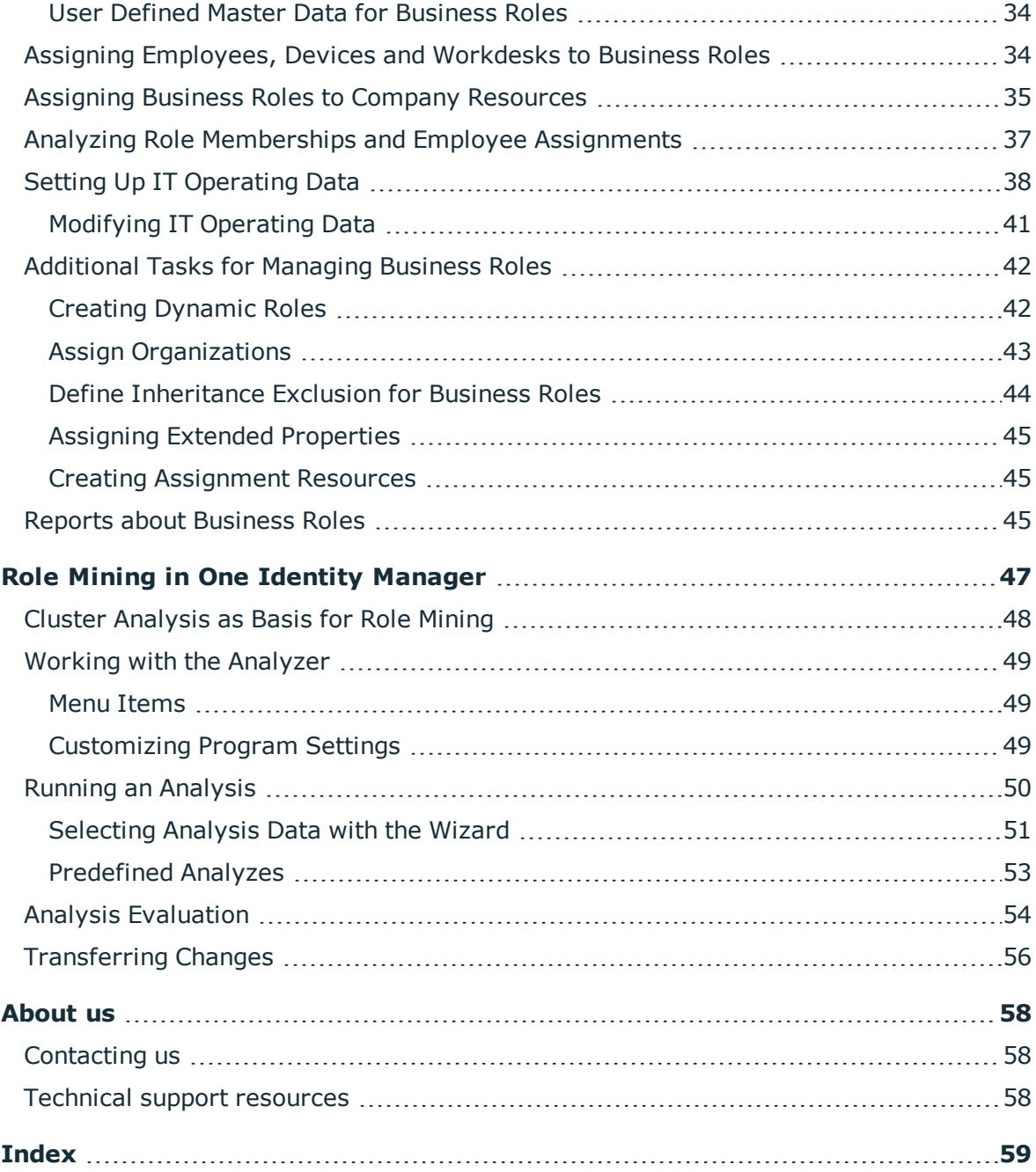

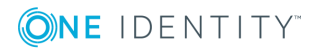

# **Managing Business Roles**

<span id="page-4-0"></span>Business roles map company structures with similar functionality that exist in addition to departments, cost centers, and locations. This might be projects groups, for example. Various company resources can be assigned to business roles, for example, authorizations in different SAP systems or applications. You can add employees to single business roles as members. Employees obtain their company resources through these assignments when the One Identity Manager is appropriately configured.

The One Identity Manager components for managing business roles are available if the configuration parameter "QER/Org" is set.

• Check whether the configuration parameter is set in the Designer. Otherwise, set the configuration parameter and compile the database.

# <span id="page-4-1"></span>**One Identity Manager Users for Business Roles**

The following users are used for managing business roles.

#### **Table 1: User**

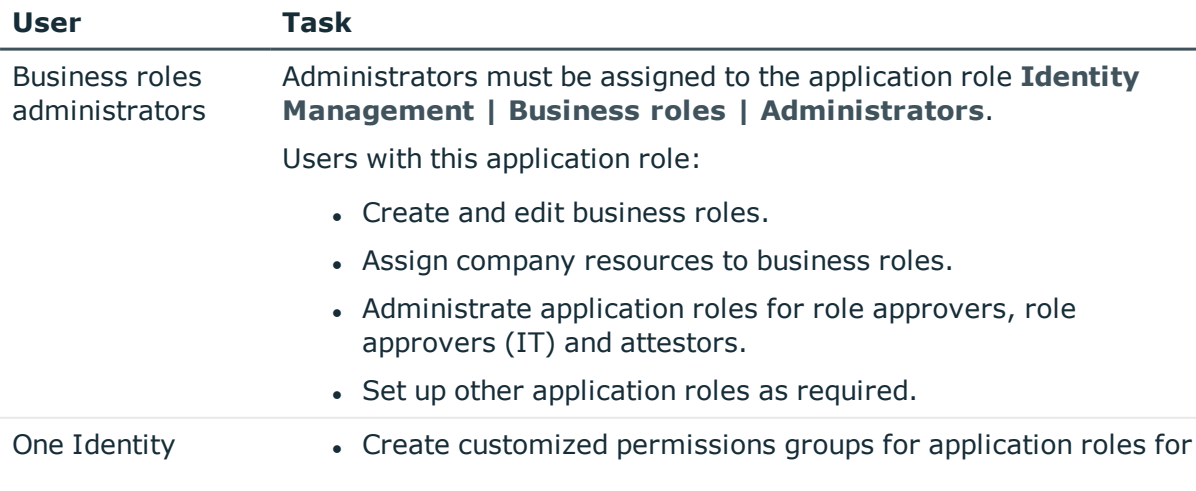

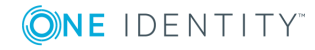

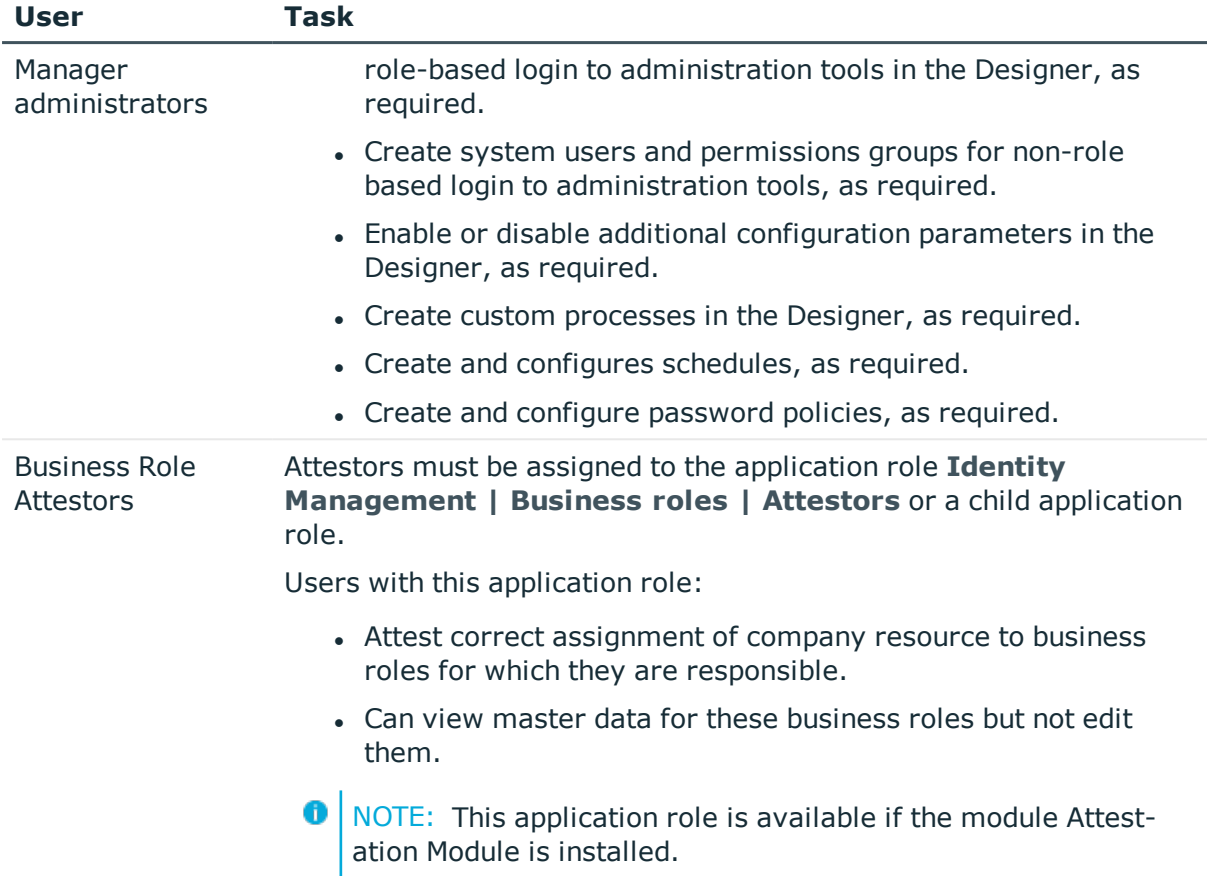

# <span id="page-5-0"></span>**Hierarchical Role Structure Basics**

business roles are arranged hierarchically. Assigned company resources are inherited by members through these hierarchies. Company resource assignments are not made to individual employees, devices or workdesks but centrally and then inherited automatically through a predefined distribution list.

Hierarchies can either be created following the top-down or the bottom-up model in the One Identity Manager. In the top-down model, roles are defined based on the area of activity and the company resources required to fulfill the activities are assigned to the roles. In the case of the bottom-up model, company resource assignments are analyzed and the roles result from this.

## <span id="page-5-1"></span>**Direction of Inheritance within a Hierarchy**

The direction of inheritance decides the distribution of company resources within a hierarchy. One Identity Manager knows basically two directions of inheritance:

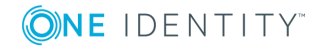

• Top-down inheritance

The default structure within a company is realized through top-down inheritance in One Identity Manager. With its help, a company's multilevel form can be represented with main departments and respective subdepartments.

• Bottom-up inheritance

Where as in "top-down" inheritance assignments are inherited in the direction of more detailed classifications, "bottom-up" inheritance operates in the other direction. This inheritance direction was introduced to map project groups in particular. The aim being, to provide someone coordinating several project groups with the company resources in use by each of the project groups.

The effect on the allocation of company resources is explained in the following example for assigning an application.

### **Example for Assigning Company Resources Top-Down**

In the diagram above a section of a company's structure is illustrated. Applications assigned to the respective departments are also entered. An employee in retail is assigned all the applications that are allocated to their department and all those on the full structure path. In this case that is internet software, address administration, mail, and text editing.

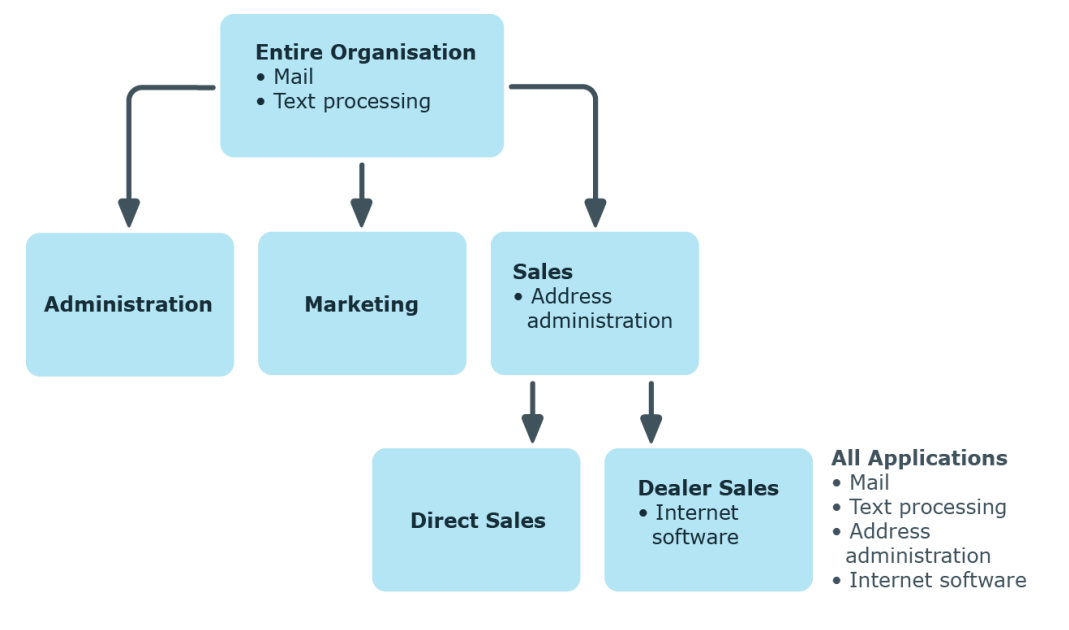

#### **Figure 1: Assignment through Top-Down Inheritance**

### **Example for Assigning Company Resources Bottom-Up**

The next figure shows bottom-up inheritance based on a project framework. Applications assigned to the respective project groups are also entered. An employee from the project group "Project lead" receives applications from the project group as well as those from the projects groups below. In this case, it is project management, CASE tool, development environment, assembler tool and prototyping tool.

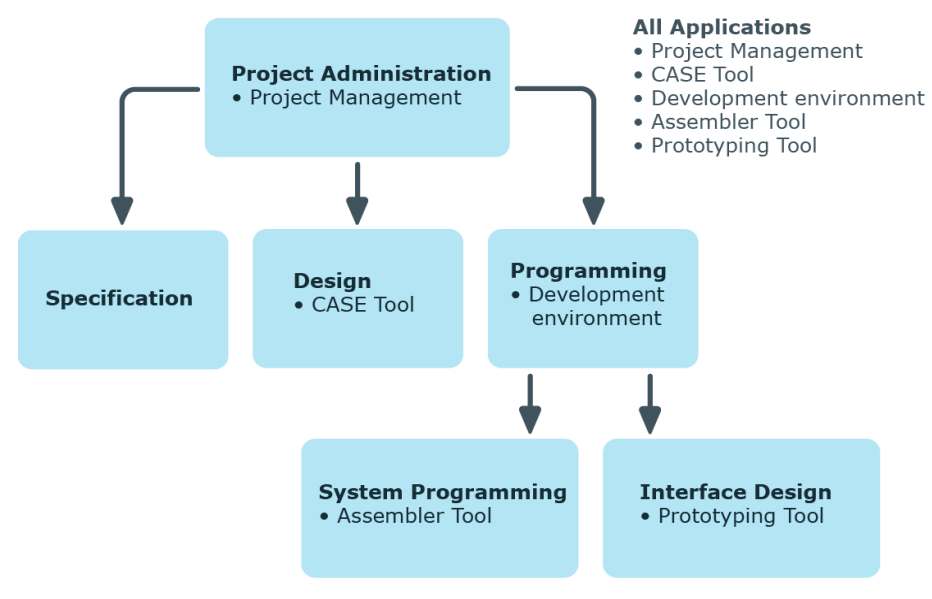

#### **Figure 2: Assignment through Bottom-Up Inheritance**

## <span id="page-7-0"></span>**Discontinuing Inheritance**

There are particular cases where you may not want to have inheritance over several hierarchical levels. That is why it is possible to discontinue inheritance within a hierarchy. The point at which the inheritance should be discontinued within a hierarchy is specified by the option **Block inheritance**. The effects of this depend on the chosen direction of inheritance.

- <sup>l</sup> Roles marked with the option **Block inheritance** do not inherit any assignments from parent levels in top-down inheritance. It can, however, pass on its own directly assigned company resources to lower level structures.
- In bottom-up inheritance, the role labeled with the option "Block inheritance" inherits all assignments from lower levels in the hierarchy. However, it does not pass any assignments further up the hierarchy.

#### **Example for Discontinuing Inheritance Top-Down**

If the option **Block inheritance** is set for the department "Sales" in the top-down example, it results in sales employees being assigned address administration and employees in the retail department, address administration and internet software, but neither is assigned mail or text editing applications. Applications in the department "Overall organization" are, however, not assigned to retail and dealers.

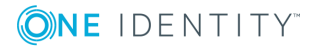

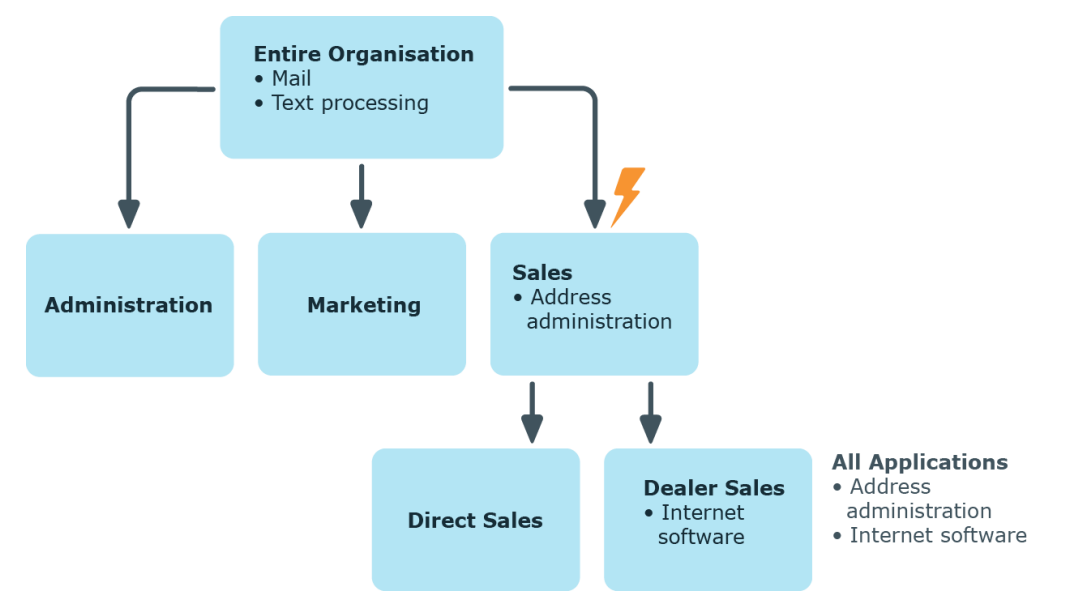

#### **Figure 3: Discontinuing Inheritance Top-Down**

#### **Example for Discontinuing Inheritance Bottom-Up**

An employee from the project group "Programming" receives applications from the project group as well as those from the projects groups underneath. in this case, the development environment, assembler tool and the prototyping tool. If the project group "Programming" has labeled with the option **Block inheritance**, it no longer passes down inheritance. As a result, only the CASE tool is assigned to employees in the project group "Project lead" along with the application project management. Applications from the projects groups "Programming", "System programming" and "Interface design" are not distributed to the project lead.

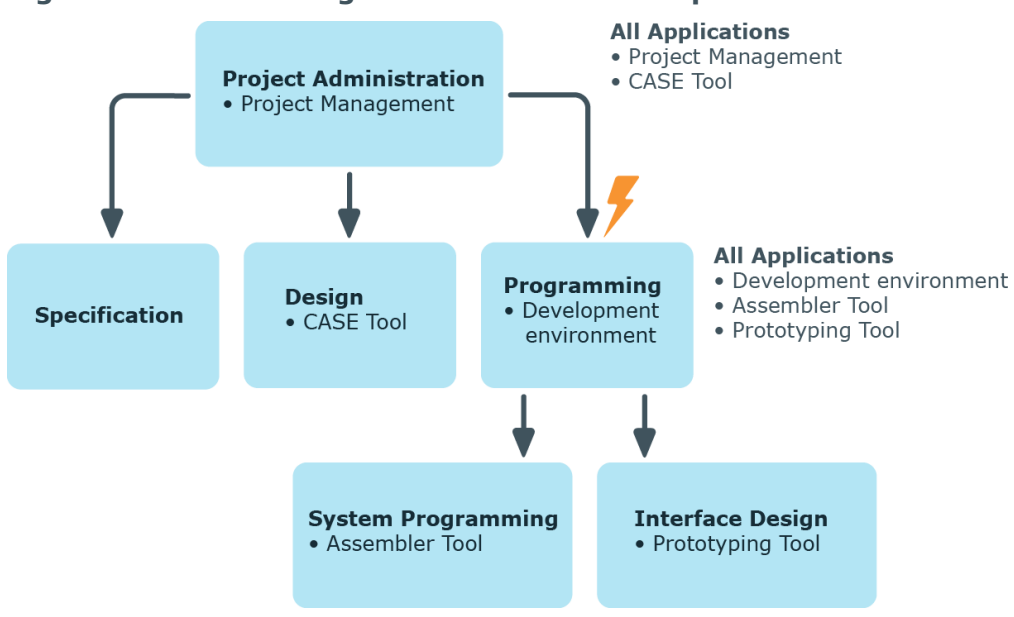

**Figure 4: Discontinuing Inheritance Bottom-Up**

**ONE IDENTITY** 

# <span id="page-9-0"></span>**Basics for Assigning Company Resources**

You can assign company resources to employees, devices and workdesks in the One Identity Manager. You can use different assignments types to assign company resources.

Assignments types are:

- Direct [Assignment](#page-9-1)
- Indirect [Assignment](#page-9-2)
- [Assigning](#page-12-0) through Dynamic Roles
- [Assigning](#page-12-1) through IT Shop Requests

## <span id="page-9-1"></span>**Direct Assignment**

Direct assignment of company resources results from the assignment of a company resource to an employee, device or a workdesk, for example. Direct assignment of company resources makes it easier to react to special requirements.

**Figure 5: Schema of a direct assignment based on the example of an employee**

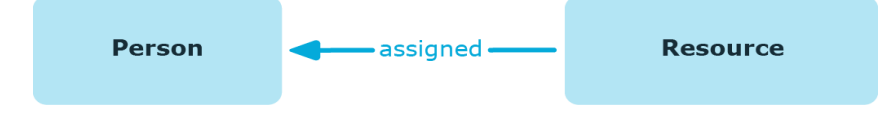

## <span id="page-9-2"></span>**Indirect Assignment**

In the case of indirect assignment of company resources, employees, devices and workdesks are arranged in departments, cost centers, locations, business roles or application roles. The total of assigned company resources for an employee, device or workdesk is calculated from the position within the hierarchies, the direction of inheritance (top-down or bottom-up) and the company resources assigned to these roles. In the Indirect assignment methods a difference between primary and secondary assignment is taken into account.

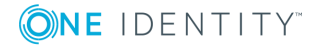

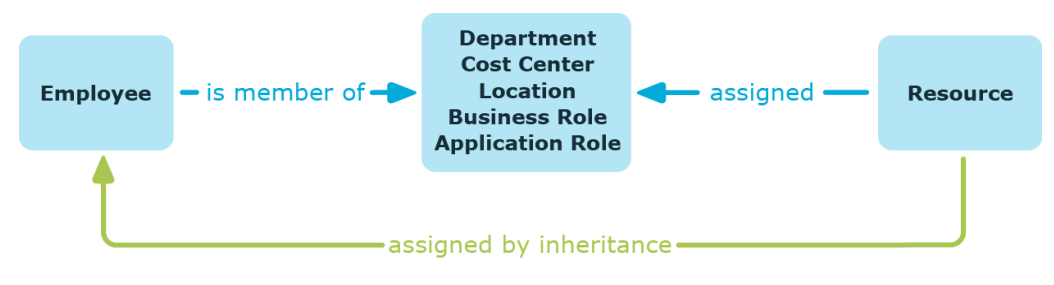

**Figure 6: Schema of an indirect assignment based on the employee example**

## <span id="page-10-0"></span>**Secondary Assignment**

You make a secondary assignment by classifying an employee, a device or a workdesk within a role hierarchy. Secondary assignment is the default method for assigning and inheriting company resources through roles. Specify on the role classes whether a secondary assignment of company resources to employees, device and workdesk is possible.

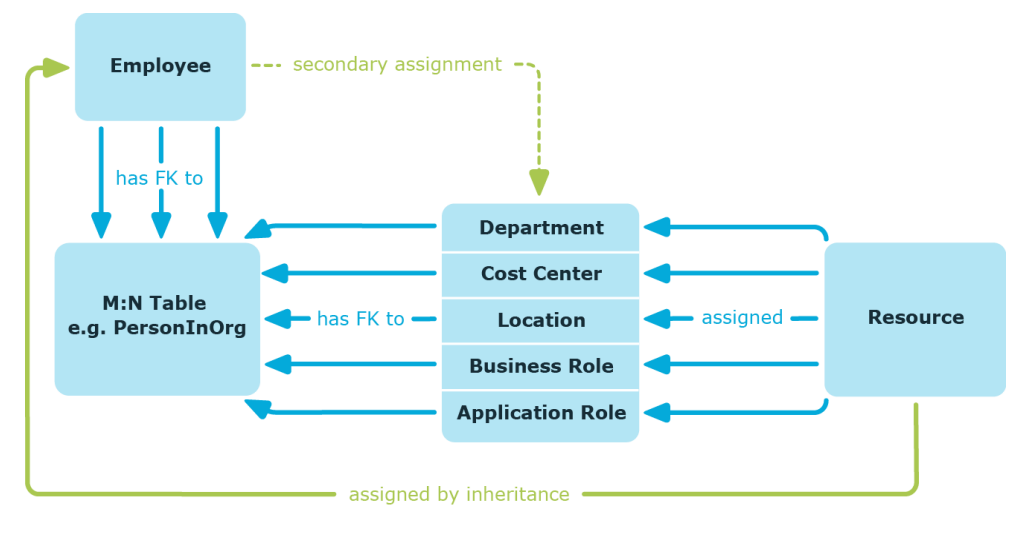

#### **Figure 7: Secondary Assignment Inheritance Schema**

#### **Related Topics**

• Permit [Assignments](#page-18-0) of Employees, Devices, Workdesks and Company [Resources](#page-18-0) on page 19

## <span id="page-10-1"></span>**Primary Assignment**

You make a primary assignment by referencing a business role through a foreign key to the employee, device and workdesk objects. To do this, you use input fields for roles on the employee, device and workdesk master data forms. Primary assignment inheritance can

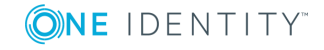

be enable through configuration parameters. Primary assignment is enabled by default for employee objects.

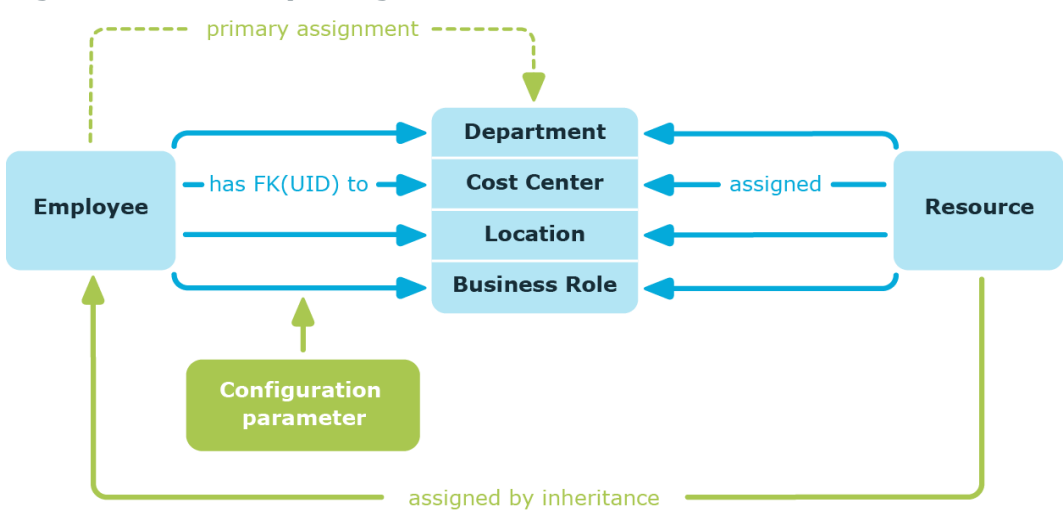

#### **Figure 8: A Primary Assignment Schema**

NOTE: Changes to the configuration parameter result in the inheritance data being 0 recalculated! That means: if the primary assignment is disabled at a later date, the inheritance data created in this way will be removed from the database.

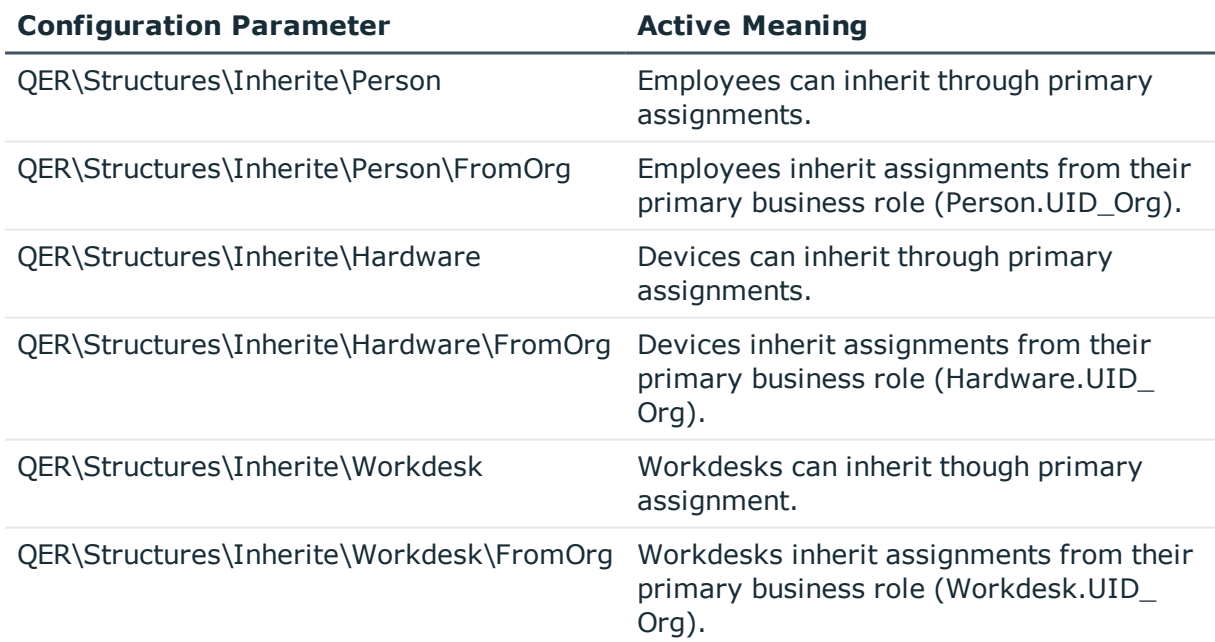

#### **Table 2: Configuration Parameters for Primary Assignment**

## <span id="page-12-0"></span>**Assigning through Dynamic Roles**

Assignment through dynamic roles is a special case of indirect assignment. Dynamic roles are used to specify role memberships dynamically. Employees, devices and workdesks are not permanently assigned to a role, just when they fulfill certain conditions. A check is performed regularly to assess which employees, devices or workdesks fulfill these conditions. The means the role memberships change dynamically. For example, company resources can be assigned dynamically to all employees in a business role in this way; if an employee leaves the business role they immediately lose the resources assigned to them.

## <span id="page-12-1"></span>**Assigning through IT Shop Requests**

Assignment through the IT Shop is a special case of indirect assignment. Add employees to a shop as customers so that company resources can be assigned through IT Shop requests. All company resources assigned as product to this shop can be requested by the customers. Requested company resources are assigned to the employees after approval is granted. Role memberships can be requested through the IT Shop as well as company resources.

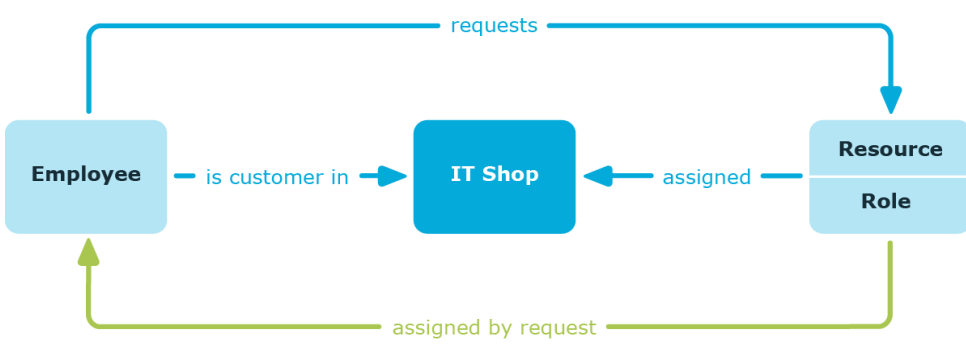

#### **Figure 9: Assignment Schema through Requests**

# <span id="page-12-2"></span>**Basics for Calculating Inheritance**

Calculation of object assigned through inheritance is done by the DBQueue Processor. Tasks are added to the DBQueue when assignments relevant to inheritance are made. These tasks are processed by the DBQueue Processor and result in follow-on tasks for the DBQueue or in processes for process component "HandleObjectComponent" in the Job queue. Resulting assignments of permissions to user accounts in the target system are inserted, modified or deleted during process handling.

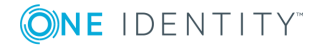

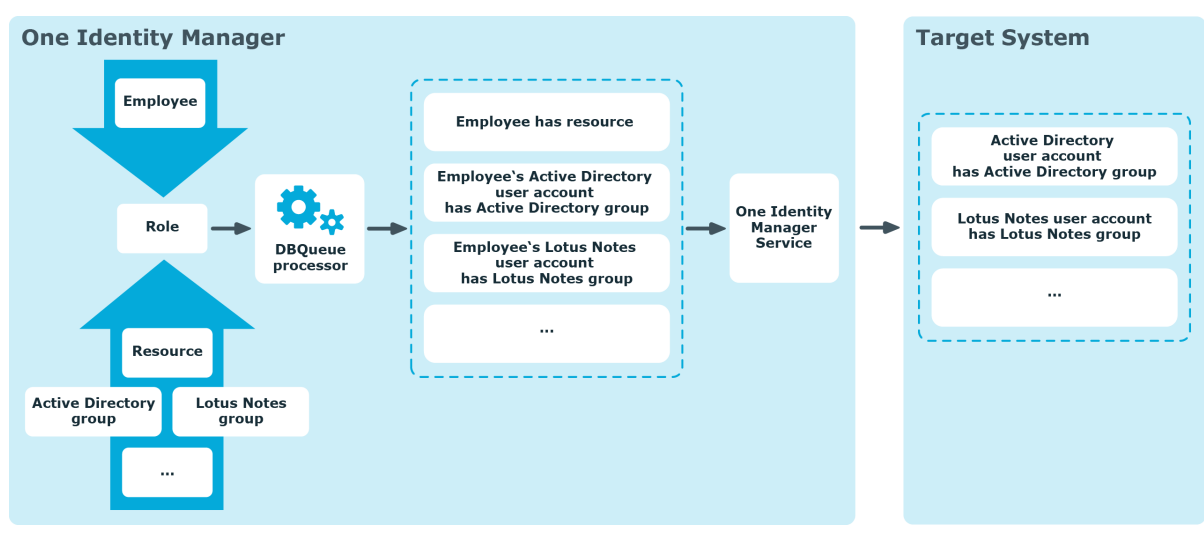

### **Figure 10: Overview of Inheritance Calculation**

## <span id="page-13-0"></span>**Calculating Inheritance through Hierarchical Roles**

Employees, devices and workdesks can only be members in roles that are extensions of the BaseTree table. These role are display in views, each of which represents a certain of the table BaseTree.

#### **Table 3: BaseTree Table Views**

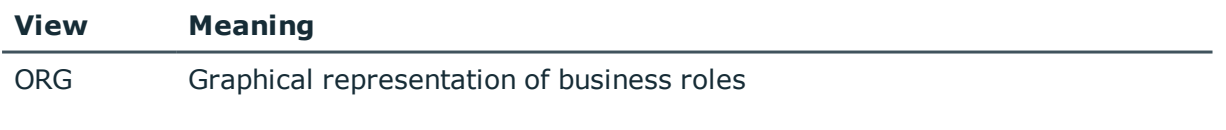

Œ NOTE: Because the views are sections of the table BaseTree, all the inheritance mechanisms described below also apply to the views.

Inheritance comes from the table BaseTree. The BaseTree table can map any number of hierarchical role structures using the UID Org - UID ParentOrg relationship. The complete transitive closure of the tree is stored in the table BaseTreeCollection. As transitive closure, all roles that the given role is inherited from, are labeled in a full list. Depending on the section of the table BaseTree there is a corresponding, so-called Collection table containing the transitive closure section.

The following relations apply in the table BaseTreeCollection:

- UID Org is the role that inherits.
- UID ParentOrg is the role that passes down inheritance.

This principle also applies to bottom-up trees that pass inheritance from bottom to top, even if the parent relationship from the BaseTree table appears to be reversed. The

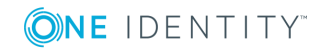

recursive loop is also included in the transitive closure as base element. That means that each role inherits from itself.

Each role in a role hierarchy must be related to the table OrgRoot ("Role classes"). BaseTreeRoot is the anchor for transitive closures. Meaning transitive closures are only ever formed for one role class. Roles from different role classes may not be in one and the same role hierarchical or point to each other through a parent-child relationship.

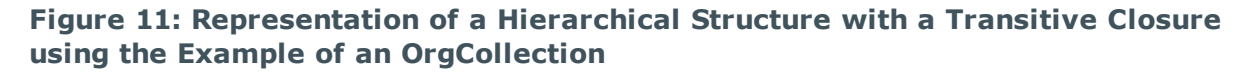

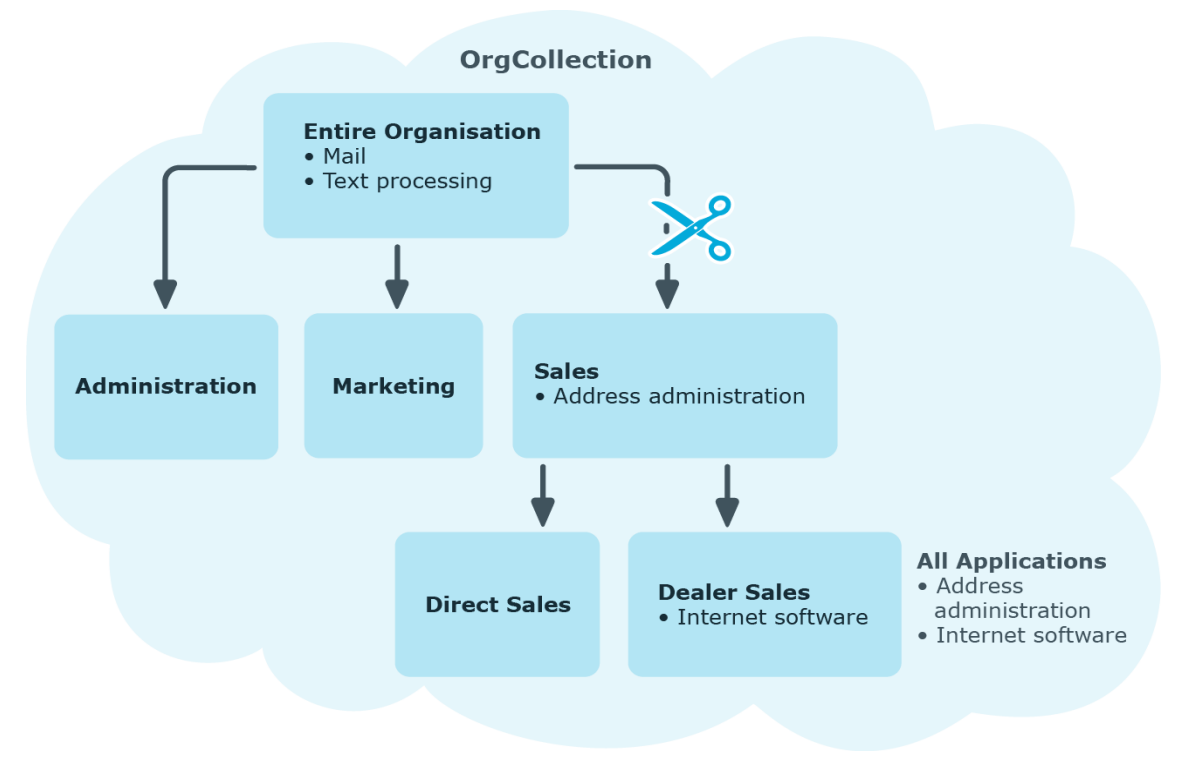

A role inherits everything that is assigned to its the parents in the transitive closure including those things assigned to itself. If the number of roles from which the role has inherited something changes, the assigned objects are recalculated for all members of this role. If the number of assigned objects of one class changes, the objects assigned in this class are recalculated for all members of the role. If an application is assigned to a parent application, the members of the table BaseTreeHasApp are recalculated.

The members of a role inherit all assignments that belong to them according to the table BaseTree and also previous structures according to the table BaseTreeCollection through primary and secondary role structures.

## <span id="page-14-0"></span>**Calculation of Assignments**

When inheritance is calculated, an entry is made for each assignment in the corresponding assignment table. Each table, in which assignments are mapped, has a column XOrigin. The

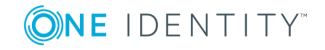

origin of an assignment is stored in this column as a bit field. Each time an entry is made in the assignment table the bit position is changed according to the assignment type. Each assignment type changes only its allocated bit position.

That means:

- Bit 0: direct assignment.
- Bit 1: indirect assignment but not through a dynamic role.
- $\bullet$  Bit 2: assignment through a dynamic role.
- Bit 3: assignment through an assignment request.

The column XIsInEffect shows whether an assignment is in effect. For example, if an employee is disabled, marked for deletion or classified as a security risk, inheritance of company resources can be prohibited for this employee. The group assignment is maintained, this assignment, however, will not be put in effect.

The DBQueue Processor monitors changes to the column XOrigin. The column XIsInEffect is recalculated when changes are made to the value in XOrigin.

| Bit<br>3         | <b>Bit</b><br>$\mathbf{2}$ | <b>Bit</b><br>1 | <b>Bit</b><br>0 | <b>Value in</b><br><b>XOrigin</b> | <b>Meaning</b>                                                         |
|------------------|----------------------------|-----------------|-----------------|-----------------------------------|------------------------------------------------------------------------|
| $\overline{0}$   | 0                          | $\mathbf 0$     | 1               | 1                                 | Only directly assigned.                                                |
| 0                | 0                          | $\mathbf{1}$    | $\overline{0}$  | $\overline{\mathbf{2}}$           | Only indirectly assigned.                                              |
| 0                | 0                          | 1               | 1               | 3                                 | Directly and indirectly assigned.                                      |
| 0                | 1                          | 0               | $\mathbf 0$     | 4                                 | Assigned through dynamic roles.                                        |
| $\mathbf 0$      | 1                          | 0               | $\mathbf{1}$    | 5                                 | Assigned directly and through dynamic roles.                           |
| 0                | 1                          | $\mathbf{1}$    | $\overline{0}$  | 6                                 | Assigned indirectly and through dynamic roles.                         |
| $\boldsymbol{0}$ | $\mathbf{1}$               | $\mathbf{1}$    | $\mathbf{1}$    | 7                                 | Assigned directly, indirectly and through dynamic<br>roles.            |
| $\mathbf{1}$     | 0                          | 0               | $\mathbf 0$     | 8                                 | Assignment request                                                     |
| $\mathbf{1}$     | 0                          | 0               | $\mathbf{1}$    | 9                                 | Assignment request and direct assignment.                              |
| $\mathbf{1}$     | 0                          | $\mathbf{1}$    | $\mathbf 0$     | 10                                | Assignment request and indirect assignment.                            |
| $\mathbf{1}$     | 0                          | $\mathbf{1}$    | $\mathbf{1}$    | 11                                | Assignment request, direct and indirect assignment.                    |
| $\mathbf{1}$     | $\mathbf{1}$               | $\mathbf 0$     | $\mathbf 0$     | 12                                | Assignment request and through dynamic roles.                          |
| 1                | $\mathbf{1}$               | $\mathbf 0$     | $\mathbf{1}$    | 13                                | Assignment request, directly and through dynamic<br>roles.             |
| 1                | $\mathbf{1}$               | $\mathbf{1}$    | $\overline{0}$  | 14                                | Assignment request, indirectly and through dynamic<br>roles.           |
| 1                | $\mathbf{1}$               | $\mathbf{1}$    | $\mathbf{1}$    | 15                                | Assignment request, directly, indirectly and through<br>dynamic roles. |

**Table 4: Possible Values for Column XOrigin**

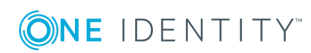

# <span id="page-16-0"></span>**Preparing Business Roles for Company Resource Assignments**

You should check the following settings and make adjustments as required:

- Specify whether employees, devices and workdesks and company resources may be assigned to roles.
- Define the direction of inheritance with the hierarchy.
- Limit inheritance for specific roles if necessary.

You can specify whether inheritance of company resources can be limited for single employees, devices or workdesks.

• Define mutually exclusive roles if required.

You can prevent employees, devices or workdesks being added to roles which contain mutually excluding company resources by specifying "conflicting roles".

#### **Detailed information about this topic**

- Permit [Assignments](#page-18-0) of Employees, Devices, Workdesks and Company [Resources](#page-18-0) on page 19
- Specifying the Direction of [Inheritance](#page-19-0) on page 20
- Using Business Roles to Limit [Inheritance](#page-20-0) on page 21
- Define [Inheritance](#page-43-0) Exclusion for Business Roles on page 44

## <span id="page-16-1"></span>**Possible Company Resource Assignments**

Employees, devices and workdesks can inherit company resources though indirect assignment. To do this, employees, devices and workdesks may be members of as many roles as required. Employees, devices and workdesks obtain the necessary company resources through defined rules.

To assign company resources to roles, apply the appropriate tasks to the roles.

The following table shows the possible assignments of company resources to employees, workdesks and devices using roles.

Œ NOTE: Company resources are defined in the One Identity Manager modules and are not available until the modules are installed.

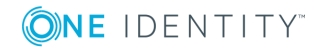

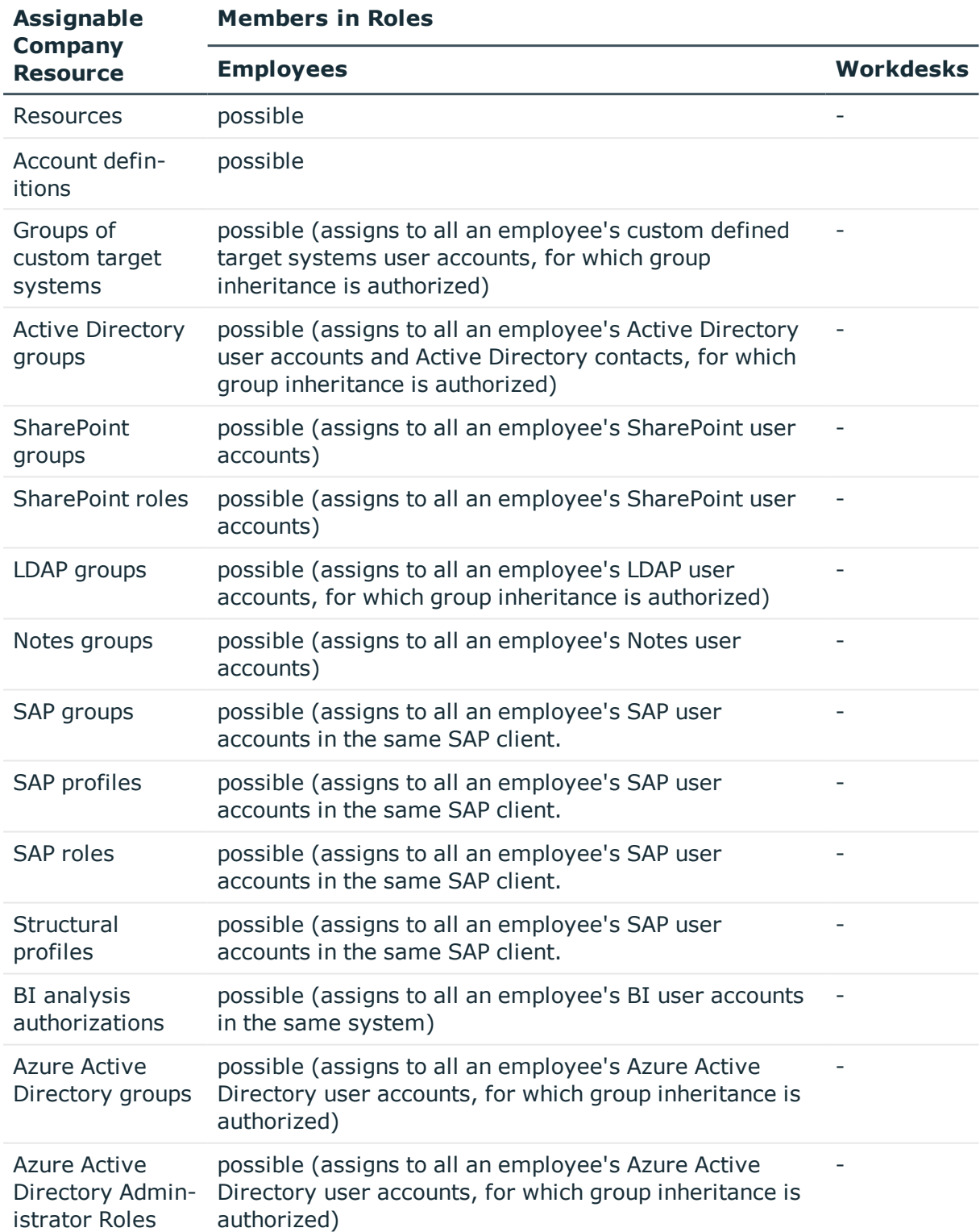

#### **Table 5: Possible Assignments of Company Resources through Roles**

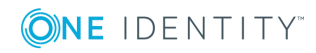

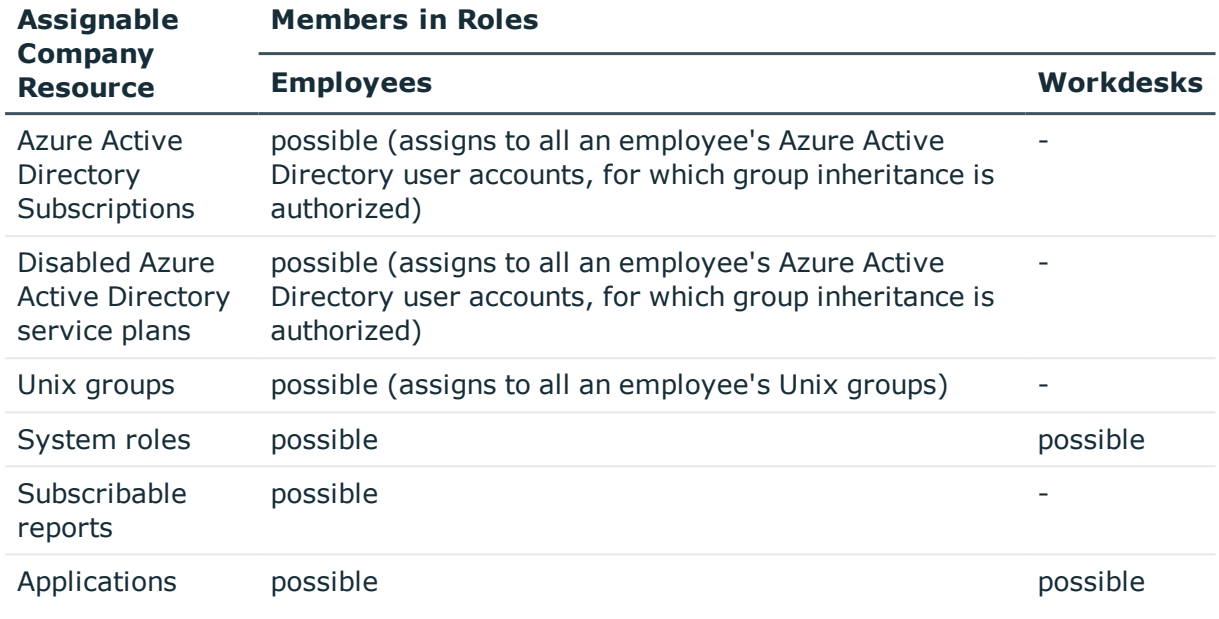

#### **Related Topics**

• Assigning Business Roles to Company [Resources](#page-34-0) on page 35

## <span id="page-18-0"></span>**Permit Assignments of Employees, Devices, Workdesks and Company Resources**

The default method for assigning company resources is through secondary assignment. For this, employees, devices and workdesks as well as company resources are added to roles through secondary assignment.

Secondary assignment of objects to role in a role class is defined by the following options:

• Assignment allowed

This option specifies whether assignments of respective object types to roles of this role class are allowed in general.

• Direct assignment allowed

Use this option to specify whether respective object types can be assigned directly to roles of this role class. Set this option if, for example, resources are assigned to departments, cost centers or locations over the assignment form in the Manager.

 $\bullet$  NOTE: If this option is not set, the assignment of each object type is only possible through requests in the IT Shop or dynamic roles.

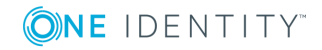

**19**

### **Example**

To assign employees in Manager directly to a business role, set the option **Assignment allowed** and the option **Direct assignment allowed** on the role class "business role" for the entry "employees".

If employees can only obtain membership in a business role through the IT Shop, set the option **Assignment allowed** but not the option **Direct assignment allowed** on the role class "business role" for the entry "employees". A corresponding assignment resource must be available in the IT Shop.

#### *To configure secondary assignment to roles of a role class*

- 1. Select the role class under **Basic configuration data | Role classes**.
- 2. Select the task **Configure role assignments**.
- 3. Use the column **Allow assignments** to specify whether assignment is generally allowed.
	- NOTE: You can only reset the option **Assignment allowed** if there are no assignments of the respective objects to roles of this role class and none can arise through existing dynamic roles.
- 4. Use the column **Allow direct assignments** to specify whether a direct assignment is allowed.

NOTE: You can only reset the option **Direct assignment allowed** if there are no direct assignments of the respective objects to roles of this role class.

<span id="page-19-0"></span>5. Save the changes.

## **Specifying the Direction of Inheritance**

The direction of inheritance decides the distribution of company resources within a role hierarchy. The direction of inheritance is defined by the role classes.

The direction of inheritance can only be specified when a role class is added.

- **.** Set the option Inherited top down to specify top-down inheritance.
- <sup>l</sup> Set the option **Inherited bottom up** to specify bottom-up inheritance.

#### **Detailed information about this topic**

- Direction of [Inheritance](#page-5-1) within a Hierarchy on page 6
- Roles [Classes](#page-24-0) on page 25

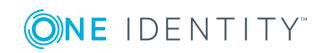

## <span id="page-20-0"></span>**Using Business Roles to Limit Inheritance**

There are particular cases where you may not want to have inheritance over several hierarchical levels. That is why it is possible to discontinue inheritance within a hierarchy. The effects of this depend on the chosen direction of inheritance.

- <sup>l</sup> Roles marked with the option **Block inheritance** do not inherit any assignments from parent levels in top-down inheritance. It can, however, pass on its own directly assigned company resources to lower level structures.
- <sup>l</sup> In bottom-up inheritance, the role labeled with the option **Block inheritance** inherits all assignments from lower levels in the hierarchy. However, it does not pass any assignments further up the hierarchy.

#### *To discontinue inheritance*

- 1. Open the role's master data form.
- 2. Set the option **Block inheritance**.
- 3. Save the changes.

Company resource inheritance for single roles can be temporarily prevented. You can use this behavior, for example, to assign all required company resources to a role. Inheritance of company resources does not take place, however, unless inheritance is permitted for the role, for example, by running a defined approval process.

#### *To prevent a role from inheriting*

- 1. Open the role's master data form.
- 2. Set the option
	- <sup>l</sup> **Employees do not inherit**
	- <sup>l</sup> **Devices do not inherit**

 $- OR -$ 

- <sup>l</sup> **Workdesks do not inherit**
- 3. Save the changes.

Inheritance of company resources can be done in the same way for single employees, devices or workdesks. You can use this behavior to correct data after importing employees before and then apply inheritance.

#### *To prevent an employee from inheriting*

- 1. Open the employee's master data form.
- 2. Set the option **No inheritance**.

The employee does not inherit company resources through roles.

- NOTE: This option does not affect direct assignments! Company resource direct assignments remain assigned.
- 3. Save the changes.

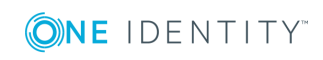

#### *To prevent an device from inheriting*

- 1. Open the device's master data form.
- 2. Set the option **No inheritance**.

The device does not inherit company resources through roles.

**O** NOTE: This option does not affect direct assignments! Company resource direct assignments remain assigned.

3. Save the changes.

#### *To prevent a workdesk from inheriting*

- 1. Open the workdesk's master data form.
- 2. Set the option **No inheritance**.

The workdesk does not inherit company resources through roles.

**O** NOTE: This option does not affect direct assignments! Company resource direct assignments remain assigned.

3. Save the changes.

#### **Related Topics**

• [Discontinuing](#page-7-0) Inheritance on page 8

## <span id="page-21-0"></span>**Inheritance Exclusion: Specifying Conflicting Roles**

You can define conflicting roles to prevent employees, devices or workdesks from being assigned to several roles at the same time and from obtaining mutually exclusive company resources through these roles. At the same time, you specify which business roles need to be mutually exclusive. This means you may not assign these roles to one and the same employee (device, workdesk).

O NOTE: Only roles, which are defined directly as conflicting roles cannot be assigned to the same employee (device, workdesk). Definitions made on parent or child roles do not affect the assignment.

#### **Example**

The business role B has been entered as conflicting role in business role Jenna Miller and Hans Peter are members of business role A. Louise Lotte is member of business role B. Hans Peters cannot be assigned to business role B. Apart from that, One Identity Manager also prevents Jenna Miller from being assigned to business role B and Louise Lotte to business role A.

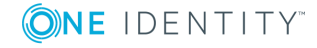

#### **Figure 12: Members in Conflicting Roles**

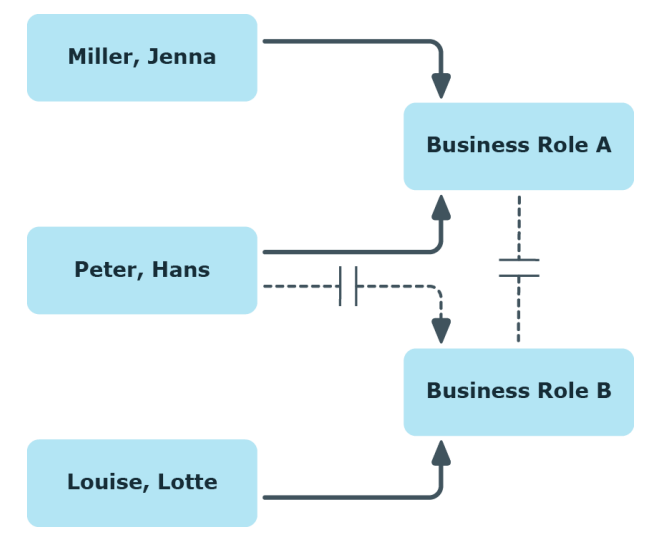

#### *To configure inheritance exclusion*

• Set the configuration parameter "QER\Structures\ExcludeStructures" in the Designer and compile the database.

#### **Related Topics**

• Define [Inheritance](#page-43-0) Exclusion for Business Roles on page 44

# <span id="page-22-0"></span>**Basic Data for Structuring Business Roles**

The following basic information is relevant for building up hierarchical roles in One Identity Manager.

• Configuration Parameter

Use configuration parameters to configure the behavior of the system's basic settings. One Identity Manager provides default settings for different configuration parameters. Check the configuration parameters and modify them as necessary to suit your requirements.

Configuration parameters are defined in the One Identity Manager modules. Each One Identity Manager module can also install configuration parameters. You can find an overview of all configuration parameters in the category **Base data | General | Configuration parameters** in the Designer.

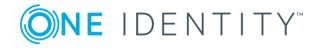

• Roles Classes

Role classes form the basis of mapping from hierarchical roles in the One Identity Manager. Role classes are used to group similar roles together.

• Role Types

Create role types in order to classify roles. Roles types can be used to map roles in the user interface, for example.

• Functional areas

To analyze rule checks for different areas of your company in the context of identity audit, you can set up functional areas. Functional areas can be assigned to roles. You can enter criteria that provide information about risks from rule violations for functional areas and roles.

• Attestors

In One Identity Manager, you can assign employees to business roles that can be brought in as attestors in attestation cases when the approval workflow is set up accordingly. To do this, assign the business roles to application roles for attestors. A default application role for attestors is available in One Identity Manager. Assign employees that are authorized to attest permissions, requests or other data stored in the One Identity Manager to this application role. You may create other application roles as required. For more detailed information about implementing and editing application roles, see the One Identity Manager Application Roles Administration Guide.

• Approvers and Approvers (IT)

In One Identity Manager, you can assign employees to business roles that can be brought in as approvers in approval procedures for IT Shop requests when the approval workflow is set up accordingly. To do this, assign the business roles to application roles for approvers. Default application roles for approvers and approvers (IT) are available in One Identity Manager. Assign employees that are authorized to approve requests in the IT Shop to this application role. You may create other application roles as required. For more detailed information about implementing and editing application roles, see the One Identity Manager Application Roles Administration Guide.

#### **Detailed information about this topic**

- Roles [Classes](#page-24-0) on page 25
- Role [Types](#page-25-0) on page 26
- [Functional](#page-25-1) areas on page 26
- [Attestors](#page-27-0) on page 28
- [Approvers](#page-27-1) and Approvers (IT) on page 28

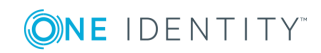

## <span id="page-24-0"></span>**Roles Classes**

Business roles are grouped by role class in the navigation view. Each business role is assigned to exactly one role class. You must define suitable role classes before you can add business roles.

#### *To edit role classes*

- 1. Select the category **Business roles | Basic configuration data | Role classes**.
- 2. Select the role class in the result list. Select **Change master data** in the task view.  $- OR -$

Click  $\mathbf{t}$  in the result list toolbar.

- 3. Edit the role class's master data.
- 4. Save the changes.

Enter the following master data for a role class.

#### **Table 6: Role Class Properties**

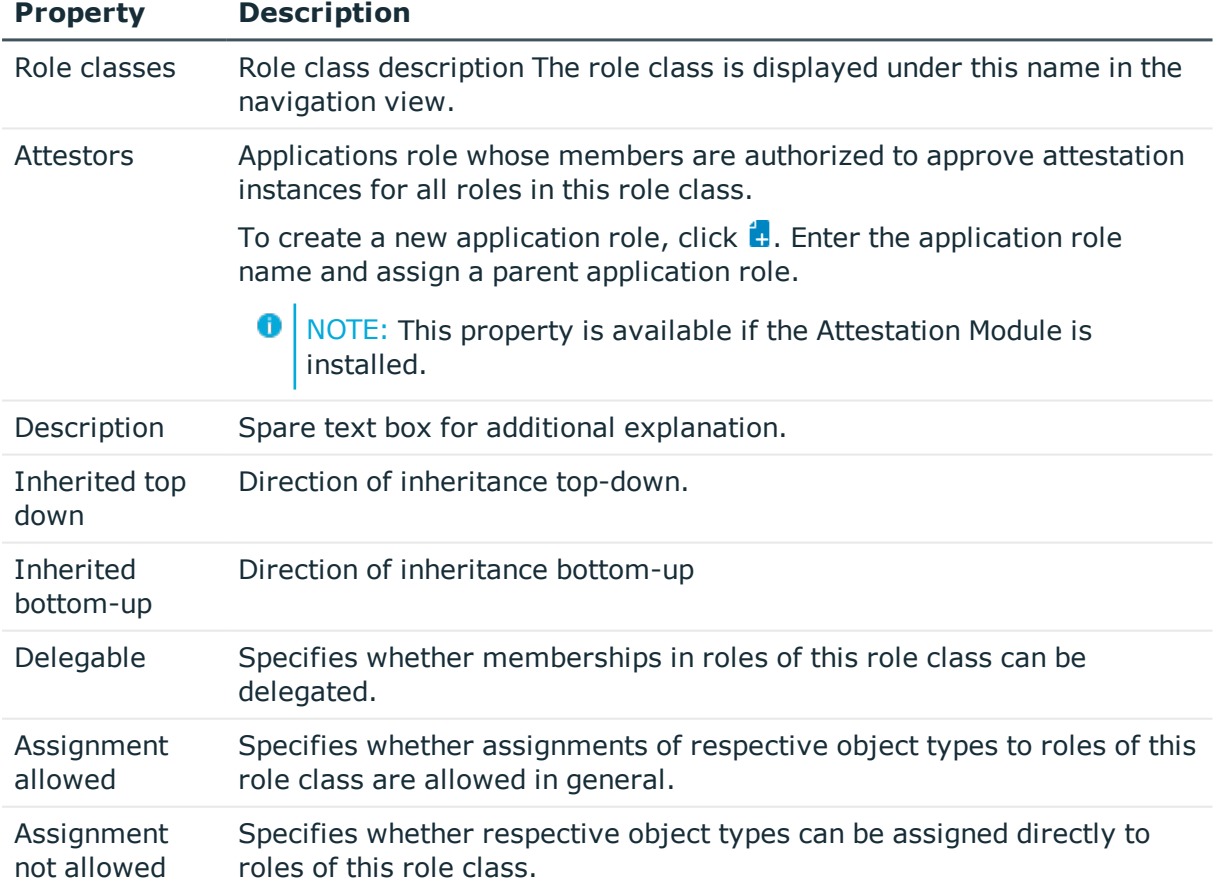

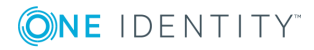

### **Related Topics**

- Direction of [Inheritance](#page-5-1) within a Hierarchy on page 6
- Permit [Assignments](#page-18-0) of Employees, Devices, Workdesks and Company [Resources](#page-18-0) on page 19

# <span id="page-25-0"></span>**Role Types**

Create role types in order to classify roles. Roles types can be used to map roles in the user interface, for example.

#### *To edit role types*

- 1. Select the category **Business roles | Basic configuration data | Role types**.
- 2. Select the role type in the result list. Select **Change master data** in the task view.  $- OR -$

Click  $\mathbf{r}$  in the result list toolbar.

- 3. Edit the role type's master data.
- 4. Save the changes.

Enter the following master data for a role type:

#### **Table 7: Role Type Properties**

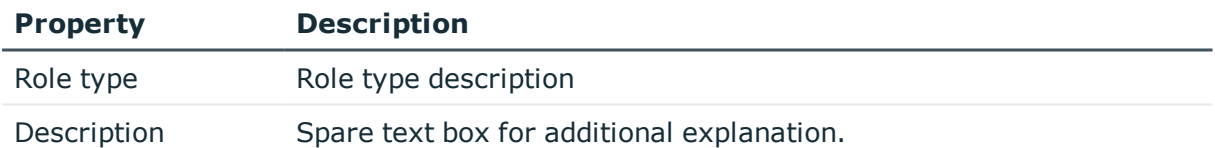

## <span id="page-25-1"></span>**Functional areas**

To analyze rule checks for different areas of your company in the context of identity audit, you can set up functional areas. Functional areas can be assigned to hierarchical roles and service items. You can enter criteria that provide information about risks from rule violations for functional areas and hierarchical roles. To do this, you specify how man rule violations are permitted in a functional area or a role. You can enter separate assessment criteria for each role, such as a risk index or transparency index.

### **Example for using Functional Areas**

The risk of rule violation should be analyzed for business roles. Proceed as follows:

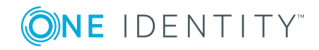

- 1. Set up functional areas.
- 2. Assign business roles to the functional areas.
- 3. Define assessment criteria for the business roles.
- 4. Define assessment criteria for the functional areas.
- 5. Assign compliance rules required for the analysis to the functional area.
- 6. Use the One Identity Manager report function to create a report that prepares the result of rule checking for the functional area by any criteria.

#### *To edit functional areas*

- 1. Select the category **Business roles | Basic configuration data | Functional areas**.
- 2. Select the functional area in the result list. Select **Change master data** in the task view.
	- OR -

Click  $\mathbf{r}$  in the result list toolbar.

- 3. Edit the function area master data.
- 4. Save the changes.

Enter the following data for a functional area.

#### **Table 8: Functional Area Properties**

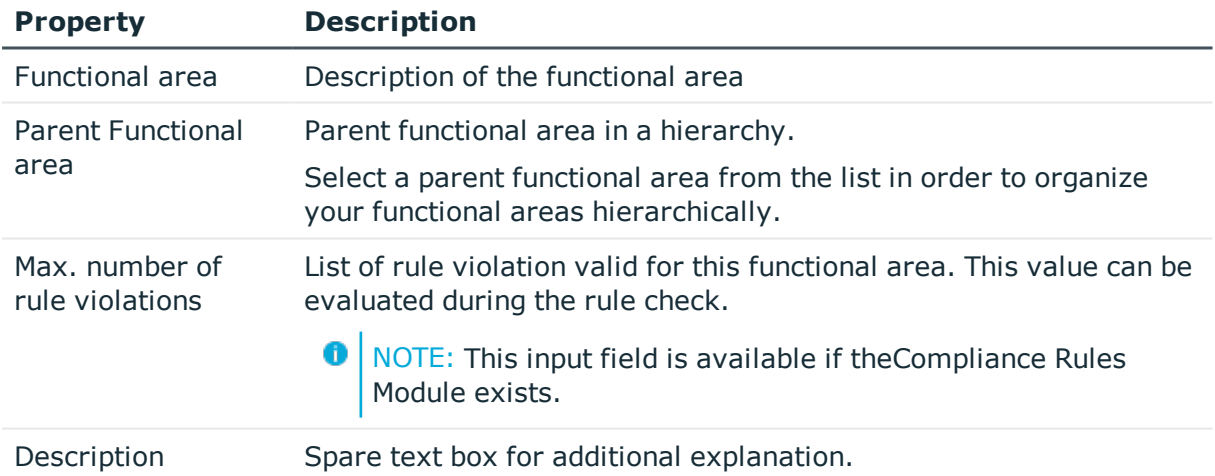

#### **Related Topics**

• One Identity Manager Compliance Rules Administration Guide

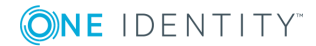

## <span id="page-27-0"></span>**Attestors**

#### Installed Modules: Attestation Module

In One Identity Manager, you can assign employees to business roles that can be brought in as attestors in attestation cases when the approval workflow is set up accordingly. To do this, assign the business roles to application roles for attestors. A default application role for attestors is available in One Identity Manager. Assign employees that are authorized to attest permissions, requests or other data stored in the One Identity Manager to this application role. You may create other application roles as required. For more detailed information about implementing and editing application roles, see the One Identity Manager Application Roles Administration Guide.

#### **Table 9: Default Application Roles for Attestors**

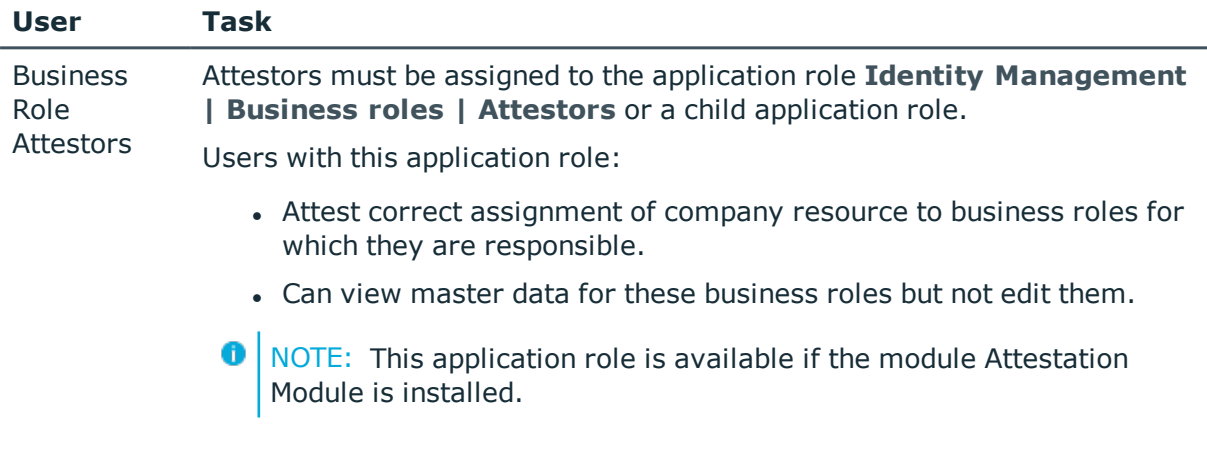

### *To specify attestors*

- 1. Select the category **Business roles | Basic configuration data | Attestors**.
- 2. Select **Assign employees** in the task view.
- 3. Assign employees in **Add assignments**.
	- $-$  OR  $-$

Remove employees from **Remove assignments**.

<span id="page-27-1"></span>4. Save the changes.

## **Approvers and Approvers (IT)**

In One Identity Manager, you can assign employees to business roles that can be brought in as approvers in approval procedures for IT Shop requests when the approval workflow is set up accordingly. To do this, assign the business roles to application roles for approvers. Default application roles for approvers and approvers (IT) are available in One Identity Manager. Assign employees that are authorized to approve requests in the IT Shop to this

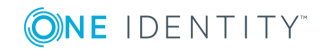

application role. You may create other application roles as required. For more detailed information about implementing and editing application roles, see the One Identity Manager Application Roles Administration Guide.

| <b>User</b>                          | Task                                                                                                    |  |  |
|--------------------------------------|----------------------------------------------------------------------------------------------------|--|--|
| <b>Business</b><br>Role<br>Approvers | Approvers must be assigned to the application role Identity<br>Management   Business roles   Role approvers or a child<br>application role.              |  |  |
|                                      | Users with this application role:                                                                                                    |  |  |
|                                      | • Are approvers for the IT Shop.                                                                                                    |  |  |
|                                      | • Approve requests from business roles for which they are respons-<br>ible.                                                                              |  |  |
| <b>Business</b><br>Role<br>Approvers | IT role approvers must be assigned to the application role Identity<br>Management   Business roles   Role approvers (IT) or a child<br>application role. |  |  |
| (IT)                                 | Users with this application role:                                                                                                    |  |  |
|                                      | • Are IT role approvers for the IT Shop.                                                                                                    |  |  |
|                                      | • Approve requests from business roles for which they are respons-<br>ible.                                                                              |  |  |

**Table 10: Default Application Roles for Approvers**

#### *To specify a role approver or role approver (IT)*

1. Select the category **Business roles | Basic configuration data | Approver**.

- OR -

Select the category **Business roles | Basic configuration data | Approver (IT)**.

- 2. Select **Assign employees** in the task view.
- 3. Assign employees in **Add assignments**.
	- OR -

Remove employees from **Remove assignments**.

<span id="page-28-0"></span>4. Save the changes.

# **How to Edit Business Roles**

Business roles are grouped by role class in the navigation view. Each business role is assigned to exactly one role class. You must define suitable role classes before you can add business roles. For more [information,](#page-24-0) see Roles Classes on page 25.

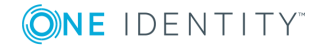

#### *To edit business roles*

- 1. Select the category **Business roles | <Role class>**.
- 2. Select a business role in the result list. Select **Change master data** in the task view.

- OR -

- Click  $\mathbf{r}$  in the result list toolbar.
- 3. Edit the business role's master data.
- <span id="page-29-0"></span>4. Save the changes.

## **General Master Data for a Business Role**

Enter the following master data for a business role.

| <b>Property</b>         | <b>Description</b>                                                                                                    |
|-------------------------|----------------------------------------------------------------------------------------------------|
| <b>Business</b><br>role | Business role name.                                                                                                    |
| Short name              | Short name for the business role.                                                                                                    |
| Internal<br>name        | Additional identifier for the business role.                                                                                                    |
| Role<br>Classes         | Role class to which the business role is assigned. The value is preset with<br>the role classes selected in the navigation view. If a new business role is<br>added, you can assign any role class to it.                                                                    |
| Parent                  | Parent of business role in the hierarchy.                                                                                                    |
| business<br>role        | To organize business roles hierarchically, select the parent business role in<br>the menu. Only the business roles that belong to the same role class can be<br>selected. Leave this field empty if the business role is at the top level of the<br>business role hierarchy. |
| Role type               | Select a role type from the menu.                                                                                                    |
|                         | To create a new role type, click $\frac{1}{2}$ . Enter a name and description for the<br>role type.                                                                                                    |
| Role<br>approver        | Application role whose members approve IT Shop requests for members of<br>this business role.                                                                                                    |
|                         | To create a new application role, click $\mathbf{L}$ . Enter the application role name<br>and assign a parent application role.                                                                                                    |
| Role<br>approver        | Application role whose members approve IT Shop requests for members of<br>this business role.                                                                                                    |

**Table 11: General Master Data for a Business Role**

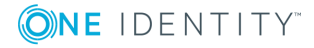

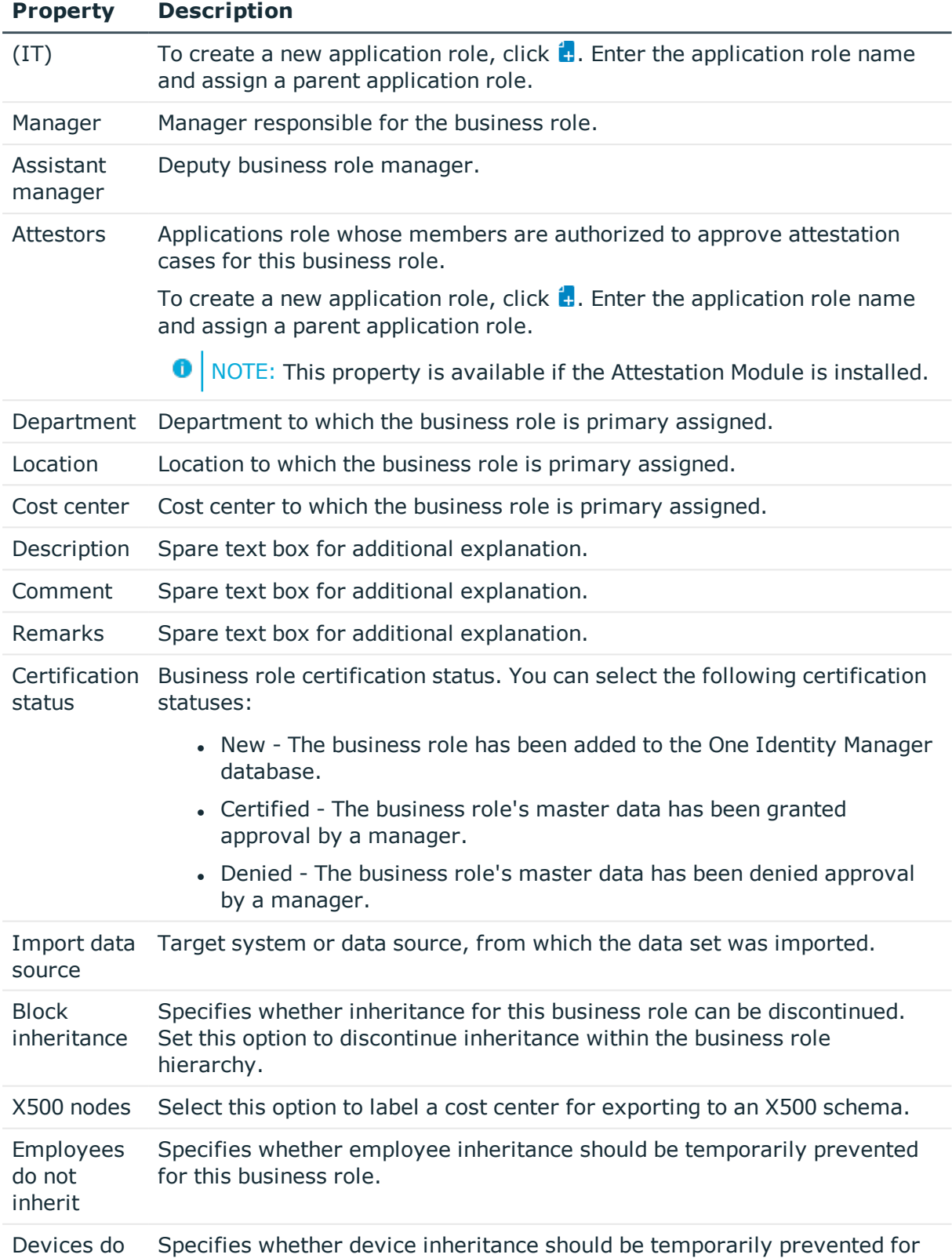

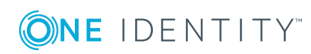

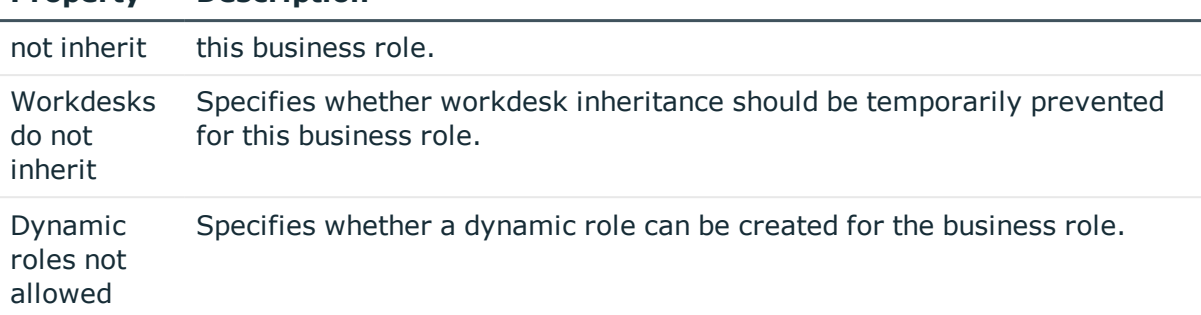

#### **Property Description**

#### **Related Topics**

- Roles [Classes](#page-24-0) on page 25
- Role [Types](#page-25-0) on page 26
- [Approvers](#page-27-1) and Approvers (IT) on page 28
- [Attestors](#page-27-0) on page 28
- Using Business Roles to Limit [Inheritance](#page-20-0) on page 21
- Creating [Dynamic](#page-41-1) Roles on page 42

## <span id="page-31-0"></span>**Business Role Address Data**

Enter the following master data for contacting the business role.

#### **Table 12: Business Role Address Data**

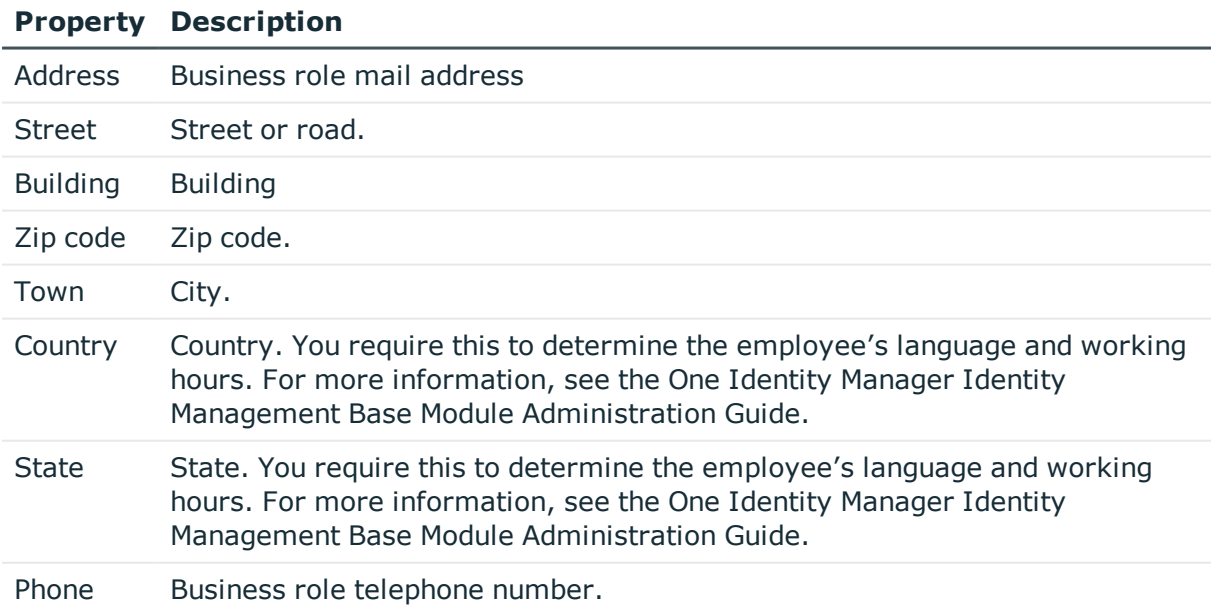

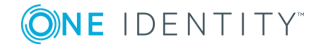

#### **Property Description**

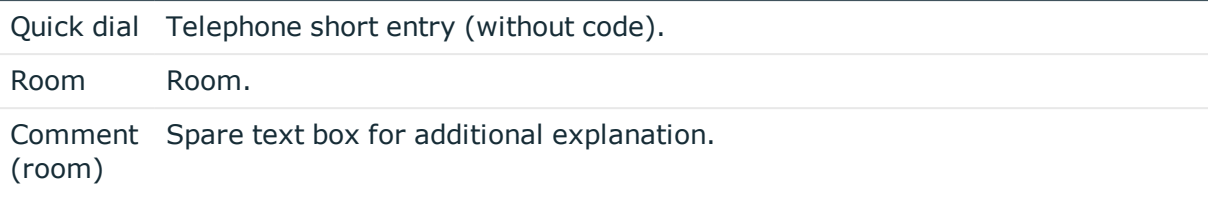

## <span id="page-32-0"></span>**Functional Area and Risk Assessment**

Here, you can enter values to classify the business roles, which analyzes the risk of a business role with respect to identity audit.

| <b>Property</b>                      | <b>Description</b>                                                                                                    |  |  |  |  |
|--------------------------------------|----------------------------------------------------------------------------------------------------|--|--|--|--|
| <b>Functional</b><br>area            | Department functional area This data is required for department's risk<br>assessment. For more information, see Functional areas on page 26.                                                                                                    |  |  |  |  |
| Risk index<br>(calculated)           | A risk index is calculated for the department risk assessment based on<br>assigned company resources. This property is only visible when the<br>configuration parameter QER\CalculateRiskIndex is set. For more detailed<br>information, see the .One Identity Manager Risk Assessment<br><b>Administration Guide</b> |  |  |  |  |
| Transparency<br>index                | Specifies how well you can trace department assignments. Use the slider<br>to enter a value between 0 and 1.<br>0  no transparency<br>1  full transparency                                                                                                    |  |  |  |  |
| Max. number<br>of rule<br>violations | Specify how many rule violations are permitted for this department. The<br>value can be evaluated when compliance rules are checked.<br>NOTE: This property is only available if the Compliance Rules<br>Module is installed.                                                                                         |  |  |  |  |
| Turnover for<br>this unit            | Business roles turnover.                                                                                                    |  |  |  |  |
| Earnings for<br>this unit            | Business roles earnings.                                                                                                    |  |  |  |  |

**Table 13: Master Data of a Business Role's Functional Area**

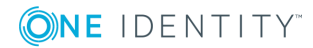

## <span id="page-33-0"></span>**User Defined Master Data for Business Roles**

Additional company specific information. Use the Designer to customize display names, formats and templates for the input fields.

# <span id="page-33-1"></span>**Assigning Employees, Devices and Workdesks to Business Roles**

In order for employees, devices and workdesks to inherit company resources, you must assign the objects to roles.

#### *To add employees, devices and workdesks to a business role*

- 1. Select the category **Business roles | <Role class>**.
- 2. Select the business role in the result list.
- 3. Select the appropriate task:
	- Assign employees
	- Assign devices
	- Assign workdesks
- 4. Assign the objects in **Add assignments**.
	- OR -

Remove the objects in **Remove assignments**.

- 5. Save the changes.
- **O** TIP: Use dynamic roles to assign employees, devices and workdesks to business roles automatically.

#### **Related Topics**

- Permit [Assignments](#page-18-0) of Employees, Devices, Workdesks and Company [Resources](#page-18-0) on page 19
- Assigning Business Roles to Company [Resources](#page-34-0) on page 35
- Creating [Dynamic](#page-41-1) Roles on page 42

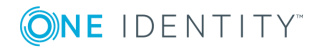

# <span id="page-34-0"></span>**Assigning Business Roles to Company Resources**

The default method of assigning employees, devices and workdesks is indirect assignment. This allocates an employee, a device or a workdesk to business roles. The total of assigned company resources for an employee, a device or workdesk is calculated from their position within the hierarchy, the direction of inheritance and the company resources assigned to these roles.

Indirect assignment is divided into:

• Secondary Assignment

You make a secondary assignment by classifying an employee, a device or a workdesk within a role hierarchy. Secondary assignment is the default method for assigning and inheriting company resources through roles.

**O** | IMPORTANT: Whether secondary assignment of company resources is possible depends on the role classes.

If an employee, device or a workdesk fulfill the requirements of a dynamic role, the object is added dynamically to the corresponding company structure and can obtain company resources through it.

• Primary Assignment

You make a primary assignment by referencing a business role through a foreign key to the employee, device and workdesk objects. Primary assignment inheritance can be enable through configuration parameters.

You must assign company resources to business roles so that employees, devices and workdesks can inherit company resources. The following table shows the possible company resources assignments.

**O** NOTE: Company resources are defined in the One Identity Manager modules and are not available until the modules are installed.

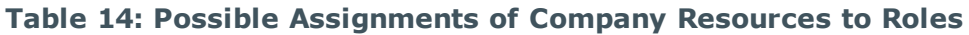

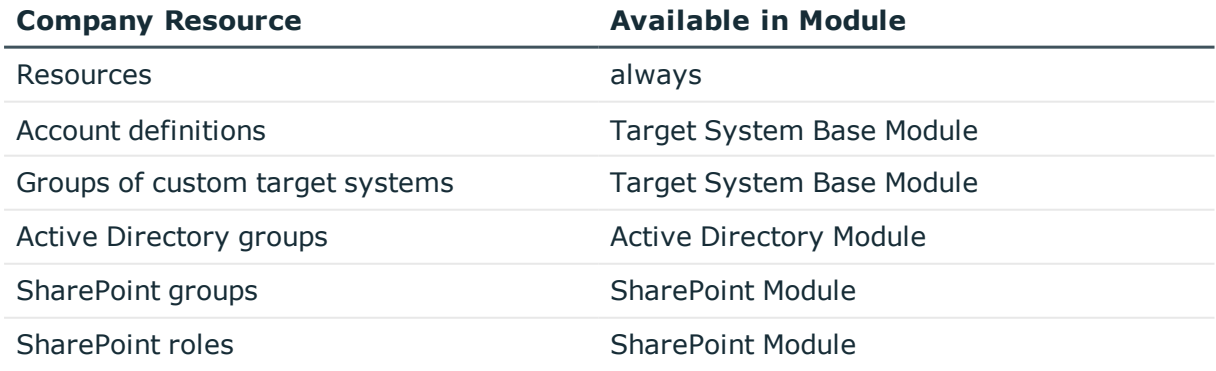

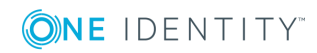

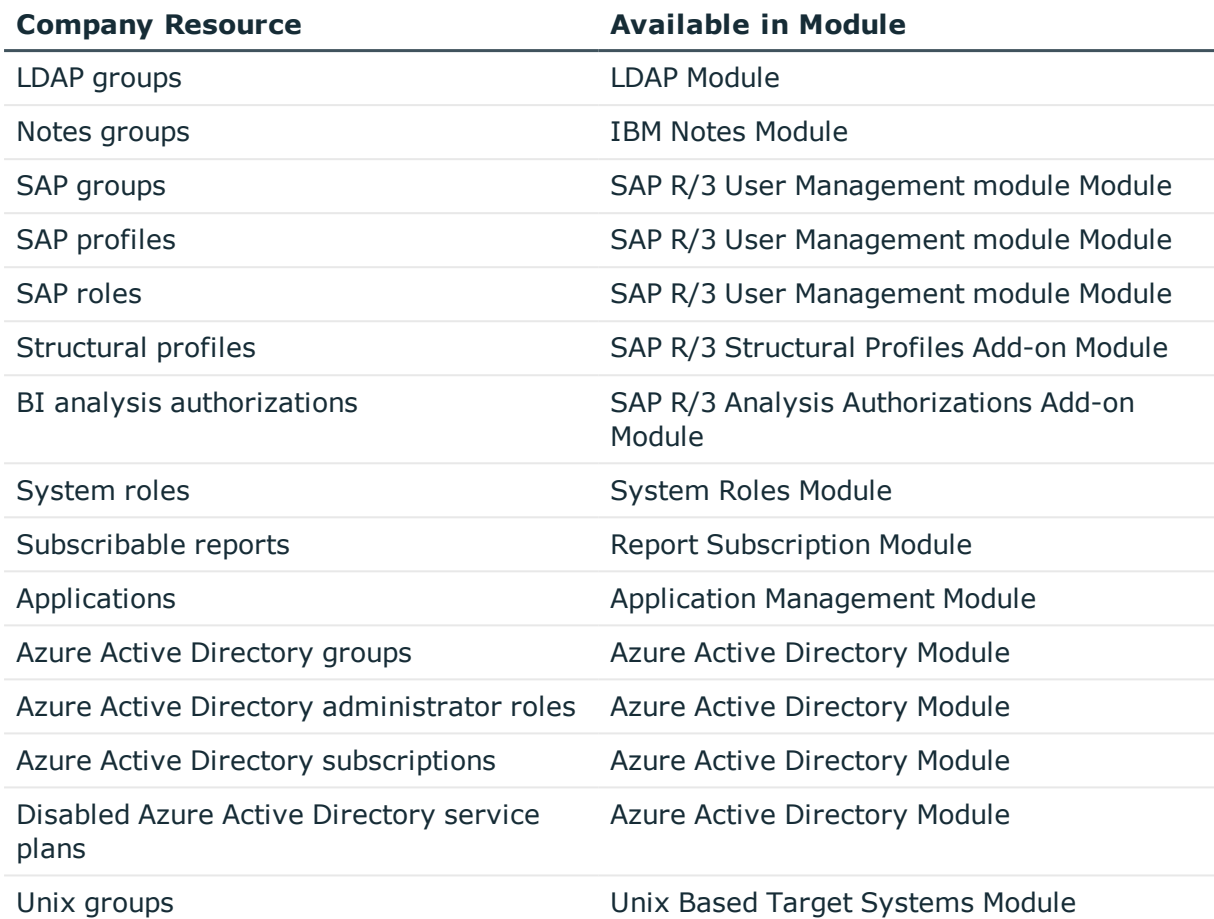

#### *To add company resources to a hierarchical role*

- 1. Select the category **Business roles | <Role class>**.
- 2. Select the role in the result list.
- 3. Select the task to assign the corresponding company resource.
- 4. Assign company resources in **Add assignments**.
	- OR -

Remove company resource in **Remove assignments**.

5. Save the changes.

#### **Detailed information about this topic**

- Basics for Assigning Company [Resources](#page-9-0) on page 10
- Permit [Assignments](#page-18-0) of Employees, Devices, Workdesks and Company [Resources](#page-18-0) on page 19

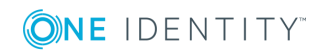

### **Related Topics**

- Possible Company Resource [Assignments](#page-16-1) on page 17
- Assigning [Employees,](#page-33-1) Devices and Workdesks to Business Roles on page 34
- Creating [Dynamic](#page-41-1) Roles on page 42

# <span id="page-36-0"></span>**Analyzing Role Memberships and Employee Assignments**

The report "Overview of all Assignments" is displayed for certain objects, for example, permissions, compliance rules or roles. The report finds all the roles, for example, departments, cost centers, locations, business roles and IT Shop structures in which there are employee who own the selected base object. In this case, direct as well as indirect base object assignments are included.

### **Example**

- If the report is created for a resource, all roles are determined in which there are employees with this resource.
- If the report is created for a group, all roles are determined in which there are employees with this group.
- If the report is created for a compliance rule, all roles are determined in which there are employees with this compliance rule.
- If the report is created for a department, all roles are determined in which employees of the selected department are also members.
- If the report is created for a business role, all roles are determined in which employees of the selected business role are also members.

#### *To display detailed information about assignments*

- To display the report, select the base object from the navigation or the result list and select the report **Overview of all assignments**.
- **Use the <sup>P</sup>E Used by button** in the report's toolbar to select the role class (department, location, business role or IT Shop structure) for which you determine if roles exist in which there are employees with the selected base object.

All the roles of the selected role class are shown. The color coding of elements identifies the role in which there are employees with the selected base object. The meaning of the report control elements is explained in a separate legend. In the report's toolbar, click  $\bullet$  to open the legend.

- Double-click a control to show all child roles belonging to the selected role.
- **By clicking the V** button in a role's control, you display all employees in the role with the base object.

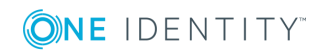

Use the small arrow next to  $\vee$  to start a wizard that allows you to bookmark this list of employee for tracking. This creates a new business role to which the employees are assigned.

#### **Figure 13: Toolbar for Report "Overview of all assignments"**

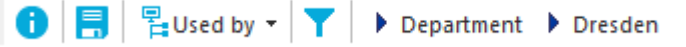

#### **Table 15: Meaning of Icons in the Report Toolbar**

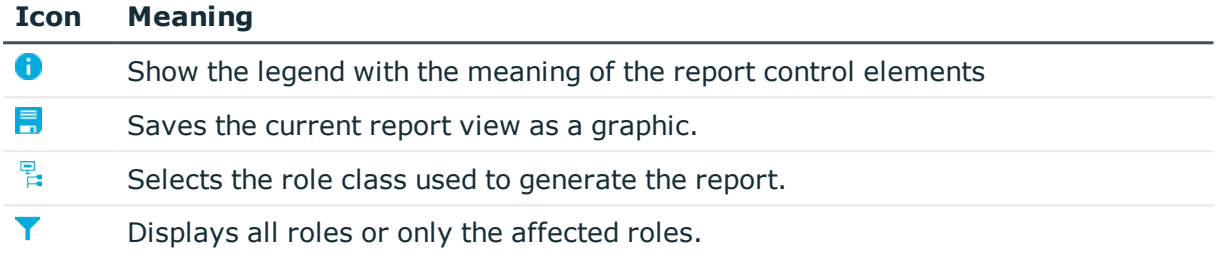

## <span id="page-37-0"></span>**Setting Up IT Operating Data**

In order for an employee to create user accounts with the manage level "Full managed", the necessary IT operating data must be determined. The operating data required to automatically supply an employee with IT resources is shown in the departments, locations, cost centers, and business roles. An employee is assigned to one primary location, one primary department, one primary cost center or one primary business role. The necessary IT operating data is ascertained from these assignments and used in creating the user accounts. Default values are used if valid IT operating data cannot be found over the primary roles.

You can also specify IT operating data directly for a specific account definition.

Example:

Normally, each employee in department A obtains a default user account in the domain A. In addition, certain employees in department A obtain administrative user accounts in the domain A.

Create an account definition A for the default user account of the domain A and an account definition B for the administrative user account of domain A. Specify the property "Department" in the IT operating data formatting rule for the account definitions A and B in order to determine the valid IT operating data.

Specify the effective IT operating data of department A for the domain A. This IT operating data is used for standard user accounts. In addition, specify the effective account definition B IT operating data for department A. This IT operating data is used for administrative user accounts.

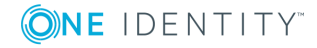

#### *To specify IT operating data*

- 1. Select the category **Business roles | <Role class>**.
- 2. Select the role in the result list.
- 3. Select **Edit IT operating data** in the task view and enter the following data.

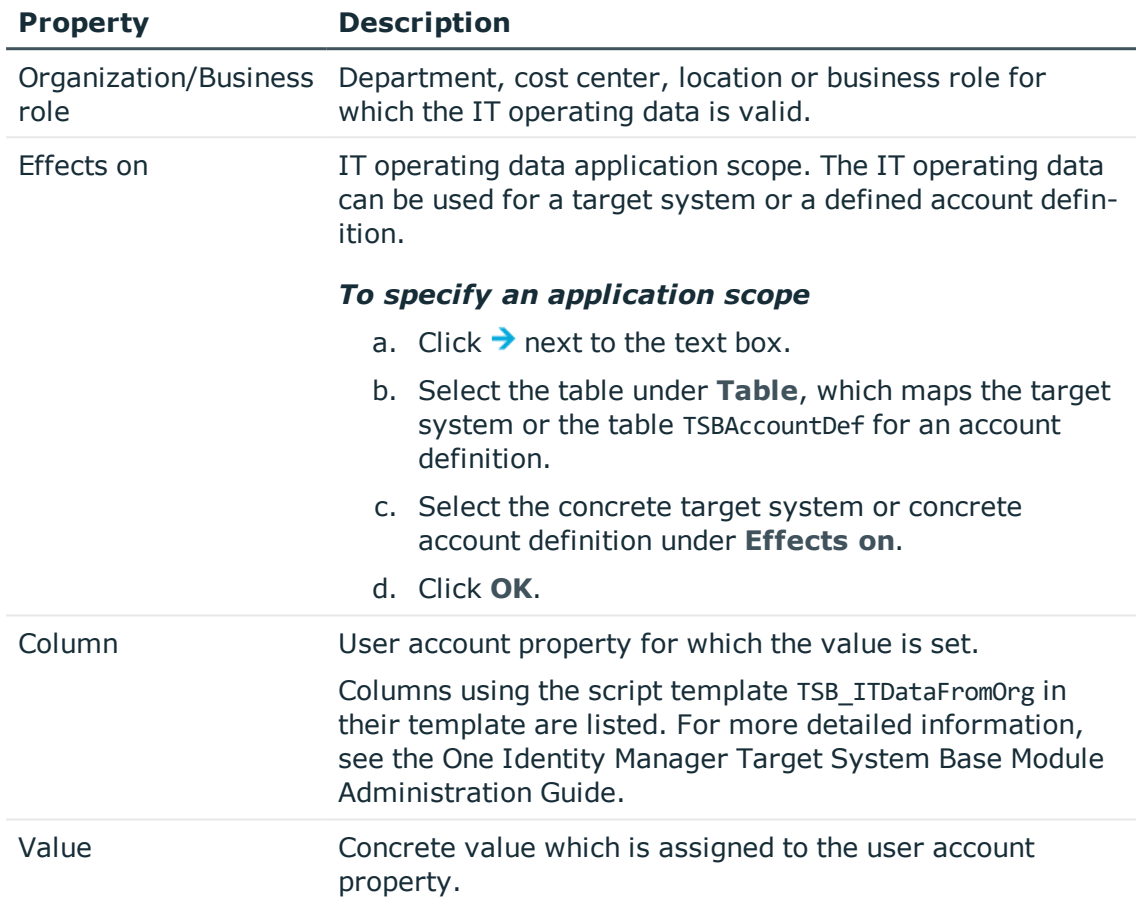

#### **Table 16: IT Operating Data**

4. Save the changes.

The IT operating data necessary in the One Identity Manager default configuration for automatically creating or changing employee user accounts and mailboxes in the target system is itemized in the following table.

0 NOTE: IT operating data is dependent on the target system and is contained in One Identity Manager modules. The data is not available until the modules are installed.

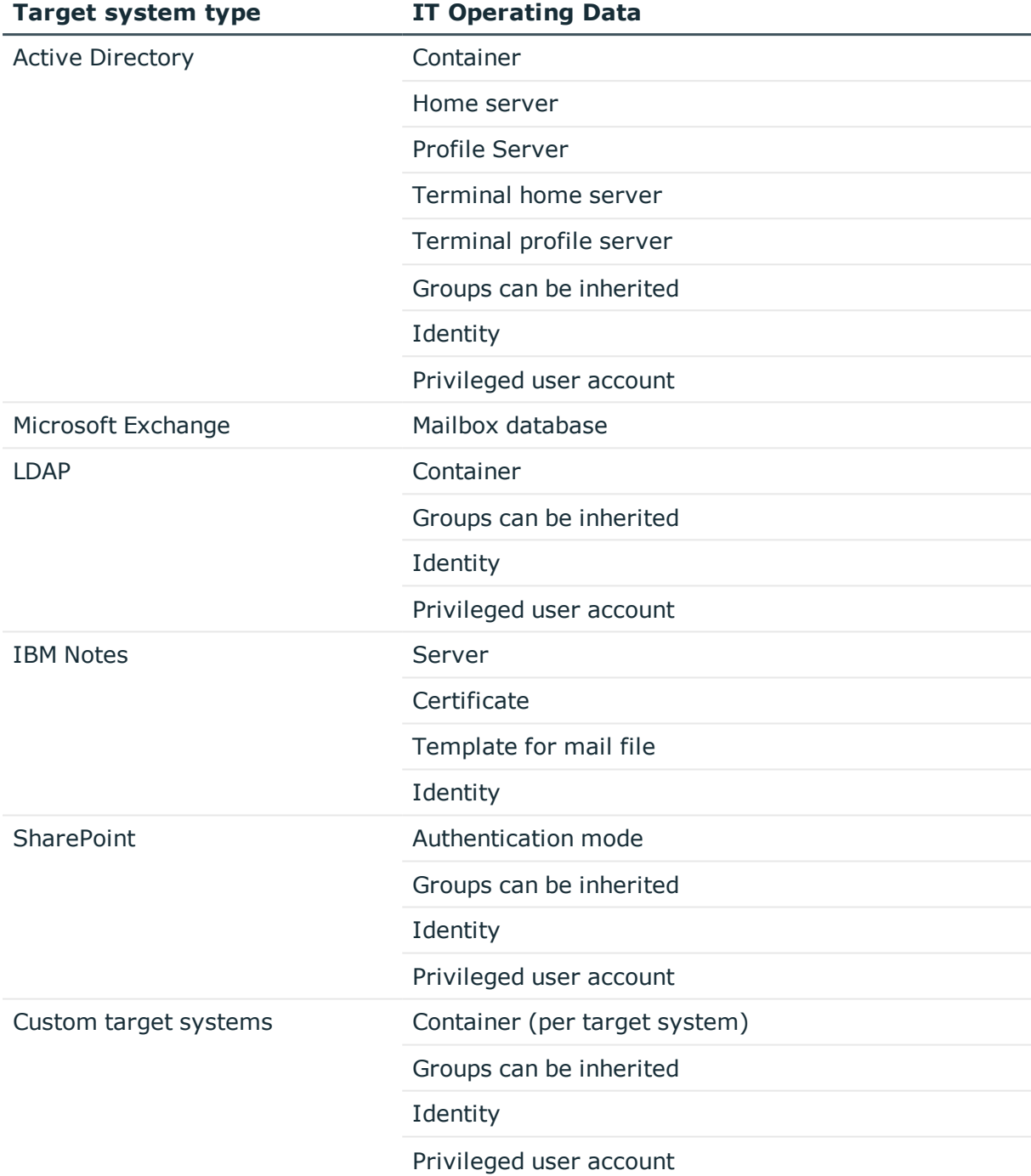

### **Table 17: Target System Dependent IT Operating Data**

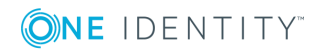

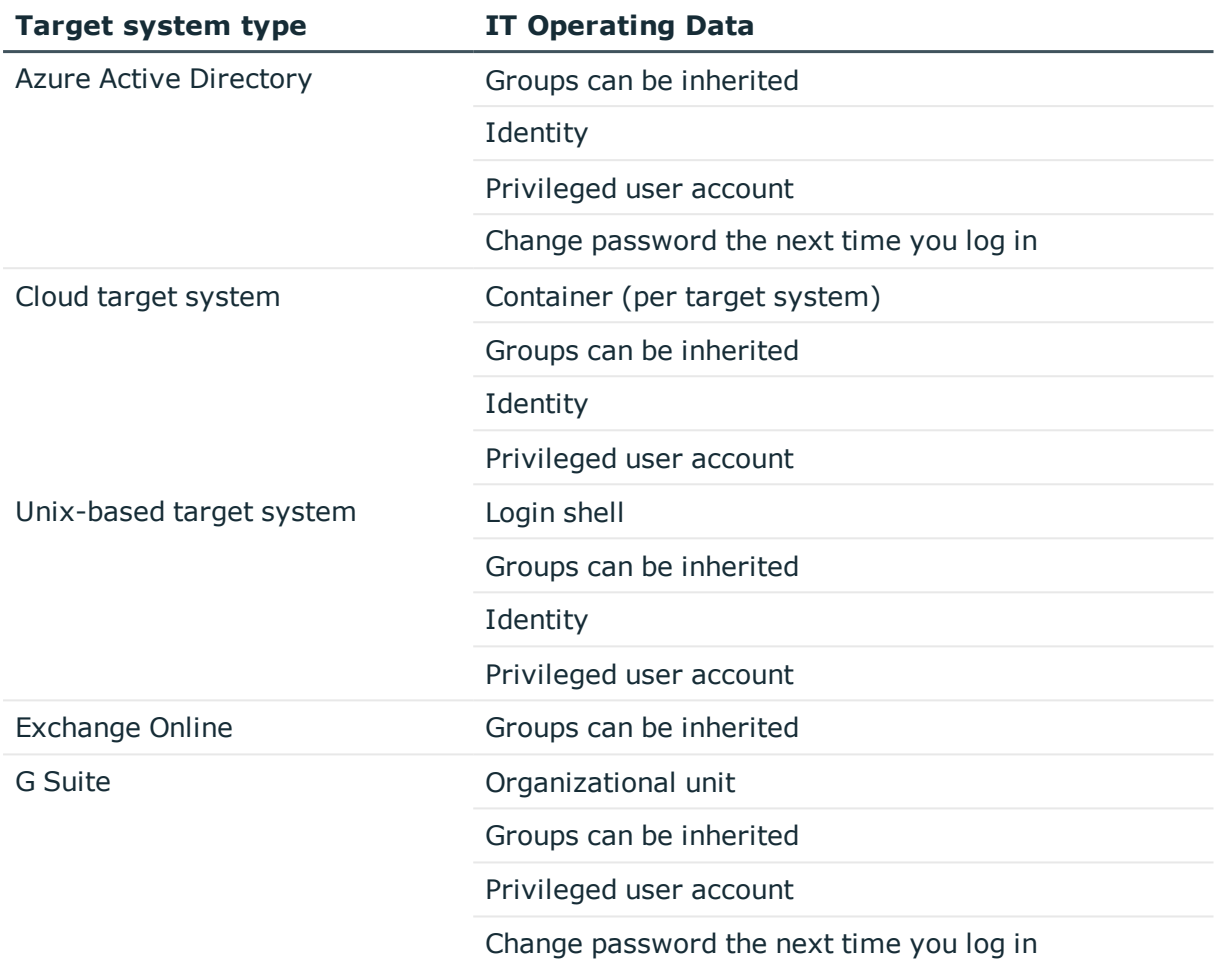

## <span id="page-40-0"></span>**Modifying IT Operating Data**

If IT operating data changes, you must transfer these changes to the existing user accounts. To do this, templates must be rerun on the affected columns. Before you can run the templates, you can check what the effect of a change to the IT operating data has on the existing user accounts. You can decide whether the change is transferred to the database in the case of each affected column in each affected database.

#### *Prerequisites*

- The IT operating data of a business role was changed.
	- OR -
- The default values in the IT operating data template were modified for an account definition.
- $\bullet$  NOTE: If the assignment of an employee to a primary business role changes, the templates are automatically executed.

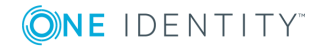

#### *To execute the template*

- 1. Select the category **<target system type> | Basic configuration data | Account definitions | Account definitions**.
- 2. Select an account definition in the result list.
- 3. Select **Execute templates** in the task view

This displays a list of all user account, which are created through the selected account definition and whose properties are changed by modifying the IT operating data.

Old value Current value of the object property.

New value Value applied to the object property after modifying the IT operating data.

Selection Specifies whether the modification is applied to the user account.

- 4. Mark all the object properties in the **selection** column that will be given the new value.
- 5. Click **Apply**.

The templates are applied to all selected user accounts and properties.

# <span id="page-41-0"></span>**Additional Tasks for Managing Business Roles**

After you have entered the master data, you can apply different tasks to it. The task view contains different forms with which you can run the following tasks. You can find the most important information on the overview form.

## <span id="page-41-1"></span>**Creating Dynamic Roles**

Use this task to define dynamic roles for individual business roles. Dynamic roles are used to specify role memberships dynamically. Employees, devices or workdesks are not permanently assigned to a role, just when they fulfill certain conditions. A check is performed regularly to assess which employees (devices or workdesks) fulfill these conditions. The means the role memberships change dynamically. For example, company resources can be assigned dynamically to all employees in a business role in this way; if an employee leaves the department they immediately lose the resources assigned to them.

Dynamic roles always relate to the secondary role assignment of an employee object. Therefore secondary assignment of employees, devices and workdesks to role classes must be permitted. If necessary, further configuration settings need to be made. For [more](#page-18-0)

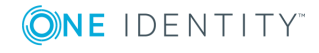

information, see Permit [Assignments](#page-18-0) of Employees, Devices, Workdesks and Company [Resources](#page-18-0) on page 19.

NOTE: The task **Create dynamic role** is only available for business roles, which do not have the option **Dynamic roles not allowed** set.

#### *To create a dynamic role*

- 1. Select the category **Business roles | <Role class>.**
- 2. Select a business role in the result list.
- 3. Select **Create dynamic role** in the task view.
- 4. Enter the required master data.
- 5. Save the changes.

#### *To edit a dynamic role*

- 1. Select the category **Business roles | <Role class> | Dynamic roles**.
- 2. Select a business role in the result list.
- 3. Open the business role's overview form.
- 4. Select the form element **Dynamic roles** and click on the dynamic role.
- 5. Select **Change master data** in the task view.
- 6. Edit the dynamic role's master data.
- 7. Save the changes.

For more detailed information about creating and editing dynamic roles, see the One Identity Manager Identity Management Base Module Administration Guide.

#### **Related Topics**

• General Master Data for a [Business](#page-29-0) Role on page 30

## <span id="page-42-0"></span>**Assign Organizations**

Use this task to map which relations exist between business roles and departments, cost centers and locations. This task has the same effect as assigning a department, cost center or location on the business role master data form. The assignment is entered in the respective foreign key column in the base table.

#### *To assign a department, cost center or location to business roles*

- 1. Select the category **Organizations | Departments**, **Organizations | Cost centers** or **Organizations | Locations**.
- 2. Select the role in the result list.
- 3. Select **Assign business roles** in the task view.

4. Assign business roles in **Add assignments**.

The selected role is assigned to all business roles as primary department, cost center or location.

- OR -

Remove the business roles in **Remove assignments**.

<span id="page-43-0"></span>5. Save the changes.

## **Define Inheritance Exclusion for Business Roles**

You can define conflicting roles to prevent employees, devices or workdesks from being assigned to several roles at the same time and from obtaining mutually exclusive company resources through these roles. At the same time, you specify which business roles need to be mutually exclusive. This means you may not assign these roles to one and the same employee (device, workdesk).

**O** NOTE: Only roles, which are defined directly as conflicting roles cannot be assigned to the same employee (device, workdesk). Definitions made on parent or child roles do not affect the assignment.

#### *To configure inheritance exclusion*

• Set the configuration parameter "OER\Structures\ExcludeStructures" in the Designer and compile the database.

#### *To define inheritance exclusion for a business role*

- 1. Select the category **Business roles | <Role class>**.
- 2. Select a business role in the result list.
- 3. Select **Edit conflicting business roles** in the task view.
- 4. Assign the business roles that are mutually exclusive to the selected business role in **Add assignments**.

 $-$  OR  $-$ 

Remove the conflicting business roles that are no longer mutually exclusive in **Remove assignments**.

5. Save the changes.

#### **Detailed information about this topic**

• [Inheritance](#page-21-0) Exclusion: Specifying Conflicting Roles on page 22

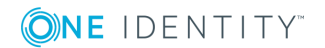

## <span id="page-44-0"></span>**Assigning Extended Properties**

You can assign extended properties to business roles. Extended properties are meta objects that cannot be mapped directly in the One Identity Manager, for example, operating codes, cost codes or cost accounting areas. For more information, see the One Identity Manager Identity Management Base Module Administration Guide.

#### *To specify extended properties for a business role*

- 1. Select the category **Business roles | <Role class>**.
- 2. Select the business role in the result list.
- 3. Select **Assign extended properties** in the task view.
- 4. Assign extended properties in **Add assignments**.
	- $-$  OR  $-$

Remove assignments to extended properties in **Remove assignments**.

<span id="page-44-1"></span>5. Save the changes.

## **Creating Assignment Resources**

You may add assignment resources to single business roles. This means you can limit assignment resources to a certain business role in the Web Portal. When the assignment resource is requested, it is no longer necessary to request the business role as well. It is automatically a part of the assignment request. For more information, see the the One Identity Manager IT Shop Administration Guide.

#### *To limit an assignment resource to a business role*

- 1. Select the category **Business roles | <Role class>.**
- 2. Select a business role in the result list.
- 3. Select **Create assignment resource...** in the task view.

This starts a wizard, which takes you through adding an assignment resource.

## <span id="page-44-2"></span>**Reports about Business Roles**

One Identity Manager makes various reports available containing information about the selected base object and its relations to other One Identity Manager database objects. The following reports are available for business roles.

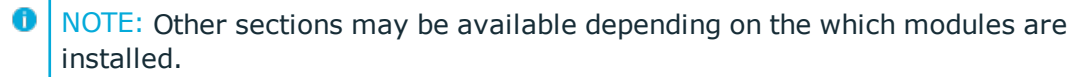

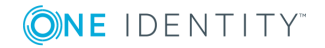

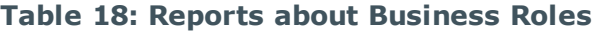

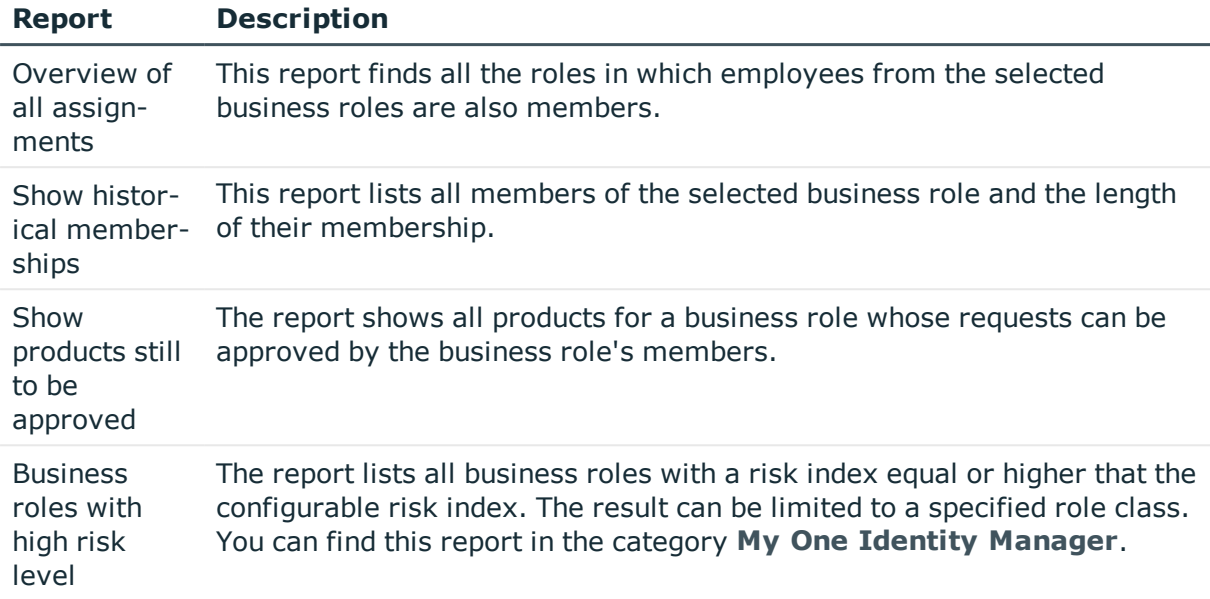

### **Related Topics**

• Analyzing Role [Memberships](#page-36-0) and Employee Assignments on page 37

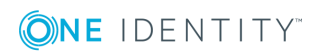

# <span id="page-46-0"></span>**Role Mining in One Identity Manager**

Business roles can be formed in two ways:

- Role modeling is described in [Managing](#page-4-0) Business Roles on page 5.
- Role mining, by analyzing existing access permissions.

One Identity Manager uses the program "Analyzer" to make its own tools available for analyzing user accounts and permissions. The Analyzer supports analysis of business roles as well as the analysis of data quality with respect to the question: how well suited is the permissions data to partially automated role mining?

The Analyzer offers:

- Automatic analysis of permissions assignments base on cluster analysis algorithms with different weighting.
- Automatic analysis of existing structures and permissions of employees assigned in them
- Manual analysis of certain staff groups for role mining

The aim of role mining is to replace direct permissions, which previously were only granted to users in individual application systems, with indirect ones. This allows permissions, which users obtain through role association to be defined across the application system. Analyzer's aim is not only pure role mining but also classification of roles in a simple to administer hierarchical system. This can reduce the administration workload further and increase security for granting permissions.

#### *To user role mining in One Identity Manager*

- Set the configuration parameter "QER\Org\RoleMining" in the Designer.
- NOTE: To use Analyzer for analyzing permissions, at least the Target System Base Module must be installed.

# <span id="page-47-0"></span>**Cluster Analysis as Basis for Role Mining**

The basis for role mining is always a cluster analysis when Analyzer with help of mathematical algorithm tries to find single clusters, meaning employees with similar permissions. In the process, either hierarchical structures are built or predefined structures are applied that can be used for constructing your own role model.

In role mining, you not only try to find single clusters and assign these to business roles, but you also try to develop direct hierarchical role structures that can then be effectively used through standard inheritance mechanisms.

Automatic role mining supports the One Identity Manager through two different cluster analysis methods that differ in the way they calculate the distances between individual clusters. The use of existing role structures, for example, organizational structure from ERP systems, is possible. With the help of permissions analysis, these can be assigned to access rights. Lastly, role structures can be freely defined and assignment of permissions and employees can be manually evaluated based on existing permissions.

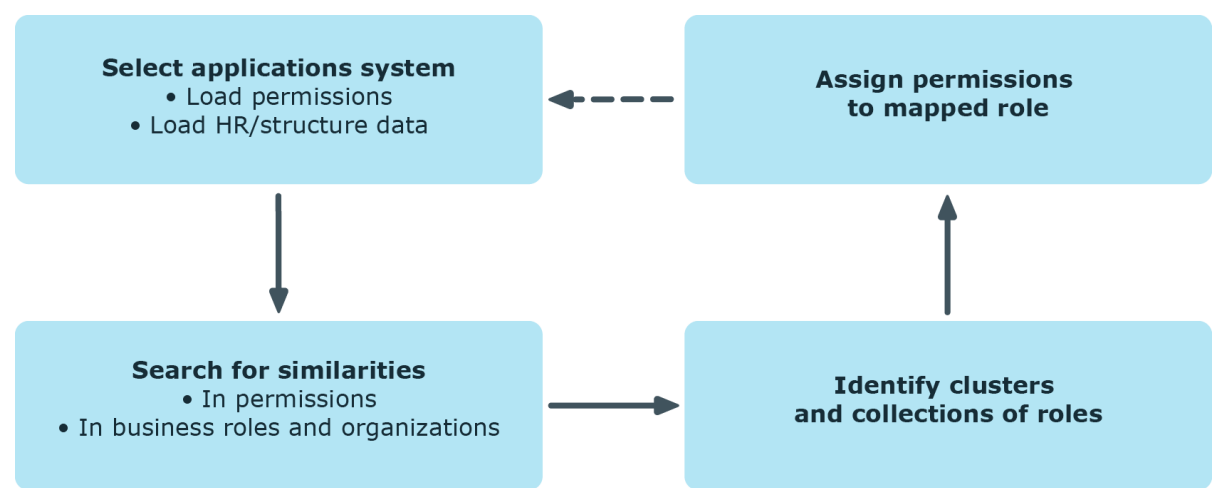

#### **Figure 14: Cluster Analysis Methods in Analyzer**

In clustering methods, Analyzer calculates a frequency distribution from user permissions in the different application systems, like Active Directory, IBM Notes or SAP R/3. Certain permissions may have a higher weighting in comparison to others. The number of a permissions' members can, for example, represent this sort of criteria. This is acknowledged through the Analyzer during calculation and taken into account by weighting the distance between clusters. This allows the hierarchical structures arising from the analysis to be optimized in advance and the smallest possible number of roles to be attained.

![](_page_47_Picture_7.jpeg)

# <span id="page-48-0"></span>**Working with the Analyzer**

Use the Analyzer to automatically detect and analyze data correlations in the database. This information can be used to replace direct permissions assignments with indirect assignments, therefore reducing the administration effort.

## <span id="page-48-1"></span>**Menu Items**

![](_page_48_Picture_429.jpeg)

#### **Table 19: Meaning of Items in the Menu Bar**

## <span id="page-48-2"></span>**Customizing Program Settings**

#### *To change the program settings*

**.** Select **Database** | **Settings...** from the menu.

![](_page_48_Picture_8.jpeg)

#### **Table 20: Program Settings**

![](_page_49_Picture_544.jpeg)

# <span id="page-49-0"></span>**Running an Analysis**

#### *To start analyzing with the Analyzer*

- <sup>l</sup> Select **Start | One Identity | One Identity Manager | Analyzer**.
- Enter the database connection data and the system ID and log onto the program.
- Select an analysis method.

#### **Table 21: Analysis Method**

![](_page_49_Picture_545.jpeg)

![](_page_49_Picture_9.jpeg)

![](_page_50_Picture_586.jpeg)

- Verify the analysis results. For more [information,](#page-53-0) see Analysis Evaluation on [page](#page-53-0) 54.
- <sup>l</sup> Create a new business role if required and assigned employees to them. Add the suggested changes to the One Identity Manager database. For more [information,](#page-55-0) see [Transferring](#page-55-0) Changes on page 56.

## <span id="page-50-0"></span>**Selecting Analysis Data with the Wizard**

Before you start the analysis, you collect your initial data. The Analyzer accesses all permissions information in its own database and creates a mapping table with employees and their permissions. The result can be suggestions for single roles from analyzing a single application but also cross-system roles from analyzing permissions in several systems.

#### *To select initial data*

- 1. Select **Select data with wizard** on the Analyzer's start screen.
- 2. Click **Start**.
- 3. Specify an employee group to analyze. Select one of the following selection methods.
	- Structures

Employees can be selected through the organization and business roles contained in One Identity Manager.

- a. Select the selection method **Structures**.
- b. Click **Next**.
- c. Select the organization or business role to analyze in the **Structures** list.

The employees assigned to this structure are displayed in the **Employees** list. Use the Show directly/indirectly assigned employees buttons in the title bar to filter the employees.

![](_page_50_Picture_15.jpeg)

![](_page_51_Picture_612.jpeg)

#### **Table 22: Icons for filtering the Employee List**

- d. Click **Next**.
- Filter wizard

You define a condition which is used to find the employees in the database. The wizard helps you to formulate a condition (where clause) for database queries. The complete database query is composed internally. The database query references the table "Person". For more information about using the wizard, see .One Identity Manager User Guide for One Identity Manager Tools User Interface and Default Functions

. Menu

The list displays all the employees in the One Identity Manager database. Use **SHIFT + SELECTION** or **CTRL + SELECTION** to select several employees for analysis.

• Load wizard template

Load an existing configuration. Select the template file and click **Open**.

- 4. Click **Next**.
- 5. Select the target system whose user accounts and permissions will be included in the analysis. User **CTRL + SELECT** to multi-select target systems.
- 6. Click **Next**.
- 7. Specify the analysis methods. The following methods are available.

#### **Table 23: Analysis Method**

![](_page_51_Picture_613.jpeg)

![](_page_51_Picture_15.jpeg)

![](_page_52_Picture_601.jpeg)

- 8. Click **Next**.
- 9. (Optional) To reuse the configuration at a later time, set the option **Save configuration as template**. Select the directory path for saving the file using the file browser and click **Save**.
- 10. Click **Finish** to start the analysis.

This loads the data and starts the analysis. The results of the analysis are subsequently displayed. For more [information,](#page-53-0) see Analysis Evaluation on page 54.

11. Create a new business role if required and assigned employees to them. Add the suggested changes to the One Identity Manager database. For more [information,](#page-55-0) see [Transferring](#page-55-0) Changes on page 56.

## <span id="page-52-0"></span>**Predefined Analyzes**

NOTE: Analysis methods are made available when the Active Directory Module is present.

The following predefined analyses are provided:

• Active Directory Employee Permissions

Permissions are analyzed of all employees with Active Directory group memberships.

• Active Directory Employee Permissions and Departments

Permissions are analyzed of all employees with Active Directory group memberships. Departments with Active Directory groups are also included in the analysis.

#### *To start predefined analysis*

1. Select **Active Directory Employee Permissions** or **Select Active Directory Employee Permissions and Departments** on the Analyzer home tab.

![](_page_52_Picture_15.jpeg)

#### 2. Click **Start**.

This loads the analysis data and starts analysis immediately. This may take some time, depending on the amount of data.

Analysis data is displayed depending on the program settings. Click **Expand...** to see detailed information. Click **Finish** to close the dialog box. The results of the analysis are subsequently displayed. For more [information,](#page-53-0) see Analysis [Evaluation](#page-53-0) on page 54.

## <span id="page-53-0"></span>**Analysis Evaluation**

You should always compare the business roles with the custom structures in the case of role mining, because the mathematical methods of cluster analysis only forecast a trend. Apart from renaming nodes, you can also edit employee assignments and business role permissions directly. You can create new business roles with the Analyzer and assign them directly to employees. This makes adding and moving employees into a certain business role very simple.

View the results of the analysis in a window with various panes in the Analyzer.

![](_page_53_Picture_494.jpeg)

#### **Figure 15: Presentation of Analysis Results**

On the left, the clusters found by the analysis are displayed hierarchically on a tab. The nodes mapped here are named though the first employee found, when analysis data is selected with wizards. The naming of predefined analysis methods follows specified rules in the program settings. You can change names using **F2** or **Rename** in the context menu.

![](_page_53_Picture_9.jpeg)

The number of occurrences is displayed graphically in the columns <Employees> and <Permissions>. The display is normed in both columns, which means, the group with the highest number of employees or permissions assigned to it corresponds to 100% and is represented with maximized bars.

| <b>Context Menu</b><br>Item      | <b>Meaning</b>                                                                                                    |  |  |
|----------------------------------|----------------------------------------------------------------------------------------------------|--|--|
| Paste                            | Marks the business role for transfer into the database.                                                               |  |  |
| Add recursively                  | Marks the business role and its child roles for transfer into the<br>database.                                        |  |  |
| Delete                           | Removes the business role from the data transfer set.                                                                 |  |  |
| Create                           | Defines a new business role.                                                                                          |  |  |
| Delete                           | Deletes the business role.                                                                                            |  |  |
| Rename                           | Renames the business role.                                                                                            |  |  |
| Generate business<br>roles names | Generates business role names according to the rules specified<br>(menu <database>\<settings>).</settings></database> |  |  |
| Optimize business<br>roles       | Optimizes the business roles. Empty business roles are deleted.                                                       |  |  |
| Properties                       | Displays other properties of the business role such as user<br>accounts and permissions.                              |  |  |

**Table 24: Meaning of Items in the Context Menu in View 1**

When a structure node is selected the employees (above) and permissions (below) contained in it are listed in view (2). You can use the color similarity bar to help identify where permissions overlap with each other and how far the user's actual permissions situation fits to the permissions assignment of the selected role. Matching group memberships are green, but non-matching, additional group memberships are red. Directly below this, you see each of the employee's permissions for the analyzed target systems separately. A permissions weighting is displayed depending on the program settings.

#### **Table 25: Meaning of Items in the Context Menu in View 2**

#### **Context Menu Item Meaning**

![](_page_54_Picture_686.jpeg)

![](_page_54_Picture_7.jpeg)

**55**

#### **Context Menu Item Meaning**

![](_page_55_Picture_516.jpeg)

You can analyze permissions memberships of individual employees by multi-selecting in the list of employees and running a direct comparison.

#### *To compare employee memberships*

- <sup>l</sup> Select employees in view (2) using **CTRL + SELECT** or **SHIFT + SELECT**.
- **.** Click **Compare** in the context menu to start comparing.
- $\bullet$  TIP: When you click on an employee in this list, they become the reference employee. The colored similarity bars are aligned to this employee.

## <span id="page-55-0"></span>**Transferring Changes**

You can use the Analyzer to create new business roles and assign employees directly to them or move employees and permissions into specific business roles.

#### *To transfer changes to the One Identity Manager database*

1. Mark the business roles you want to transfer, in the hierarchy.

Use the context menu items **Insert** and **Add recursively** to do this. You can delete business roles from the data transfer using the context menu item **Remove**.

- 2. Select **Database | Save to database...** from menu to start the data transfer wizard and click **Next** to continue.
- 3. Select the role class under which the business role will be created in the One Identity Manager database.

Use Add a new role to create a new role class.

![](_page_55_Picture_15.jpeg)

4. Select the save options.

#### **Table 26: Save Options for Data**

![](_page_56_Picture_358.jpeg)

5. Click **Finished** to save the data.

![](_page_56_Picture_4.jpeg)

# **About us**

# <span id="page-57-1"></span><span id="page-57-0"></span>**Contacting us**

For sales or other inquiries, visit <https://www.oneidentity.com/company/contact-us.aspx> or call +1-800-306-9329.

## <span id="page-57-2"></span>**Technical support resources**

Technical support is available to One Identity customers with a valid maintenance contract and customers who have trial versions. You can access the Support Portal at [https://support.oneidentity.com/.](https://support.oneidentity.com/)

The Support Portal provides self-help tools you can use to solve problems quickly and independently, 24 hours a day, 365 days a year. The Support Portal enables you to:

- Submit and manage a Service Request
- View Knowledge Base articles
- Sign up for product notifications
- Download software and technical documentation
- View how-to-videos at [www.YouTube.com/OneIdentity](http://www.youtube.com/OneIdentity)
- Engage in community discussions
- Chat with support engineers online
- View services to assist you with your product

![](_page_57_Picture_14.jpeg)

# **Index**

## <span id="page-58-0"></span>**A**

Analyzer [49](#page-48-0) analysis data [51](#page-50-0) analyze result [54](#page-53-0) predefined analyzes [53](#page-52-0) program settings [49](#page-48-2) save changes [56](#page-55-0) wizard [51](#page-50-0) application role approver [28](#page-27-1) approver (IT) [28](#page-27-1) attestors [28](#page-27-0) assignment about IT Shop request [13](#page-12-1) company resources [17](#page-16-1) direct [10](#page-9-1) dynamic role [13](#page-12-0) indirect [10](#page-9-2) IT Shop [13](#page-12-1) permit [19](#page-18-0) primary [11](#page-10-1) configurations [11](#page-10-1) secondary [11](#page-10-0) assignment resource for a business role [45](#page-44-1)

### **B**

business role assign [10](#page-9-0) assign company resources [17](#page-16-1) assign extended properties [45](#page-44-0)

attestors [29](#page-28-0) conflicting roles [22](#page-21-0) license node [29](#page-28-0) membership delegate [30](#page-29-0) prevent inheritance [21](#page-20-0) report [45](#page-44-2) set up [29](#page-28-0) business role structure [29](#page-28-0)

### **C**

company resources assign [10](#page-9-0) conflicting business role [44](#page-43-0)

## **D**

delegation [30](#page-29-0) direction of inheritance [20](#page-19-0)

### **F**

functional area [26](#page-25-1)

## **I**

inheritance abort [8](#page-7-0) bottom-up [6](#page-5-1) top-down [6](#page-5-1) inheritance exclusion [22](#page-21-0) define for business roles [44](#page-43-0)

![](_page_58_Picture_14.jpeg)

One Identity Manager 8.0 Business Roles Administration Guide

Index

IT operating data change [41](#page-40-0)

## **R**

risk assessment functional area [26](#page-25-1) role classes [25](#page-24-0) allow assignment [19](#page-18-0) delegation [30](#page-29-0) direction of inheritance [20](#page-19-0) role mining [47](#page-46-0) analysis data [51](#page-50-0) analyze result [54](#page-53-0) Analyzer [49](#page-48-0) cluster analysis [48](#page-47-0) role type [26](#page-25-0) roles basics [6](#page-5-0) inheritance bottom-up [6](#page-5-1) top-down [6](#page-5-1)

## **T**

template IT operating data, modify [41](#page-40-0)

## **U**

user account apply template [41](#page-40-0)

![](_page_59_Picture_7.jpeg)